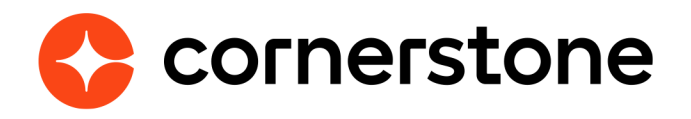

# **Microsoft Teams Virtual Instructor Led Training**

# **Edge Integration Guides**

The virtual instructor led training (VILT) integration between Cornerstone Learning and Microsoft Teams provides clients a seamless experience to connect end users to virtual meeting sessions, provide the capability to track attendance, and scheduling tools for instructors.

**Cornerstone Edge CSX**

# **Version history**

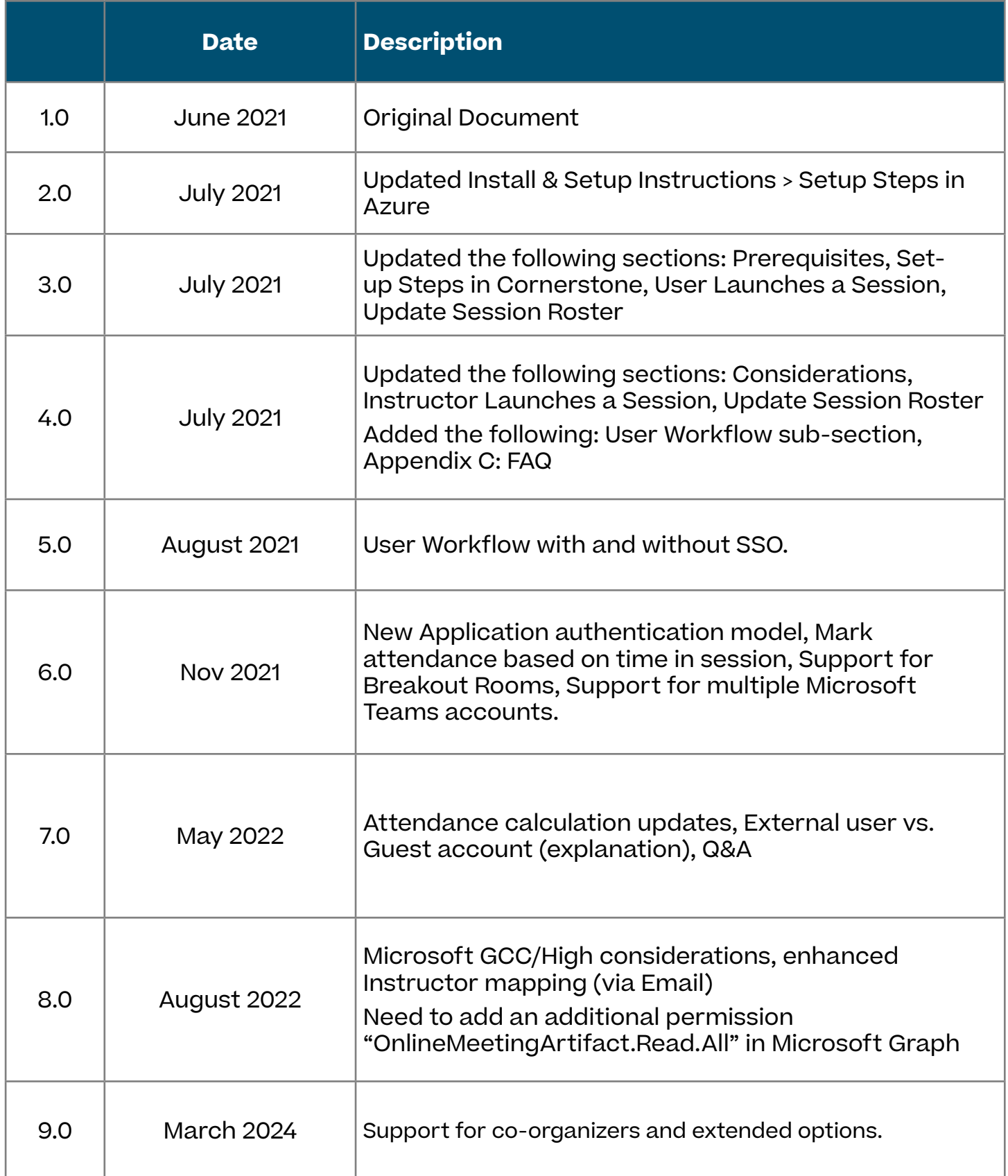

# <span id="page-2-0"></span>**Table of contents**

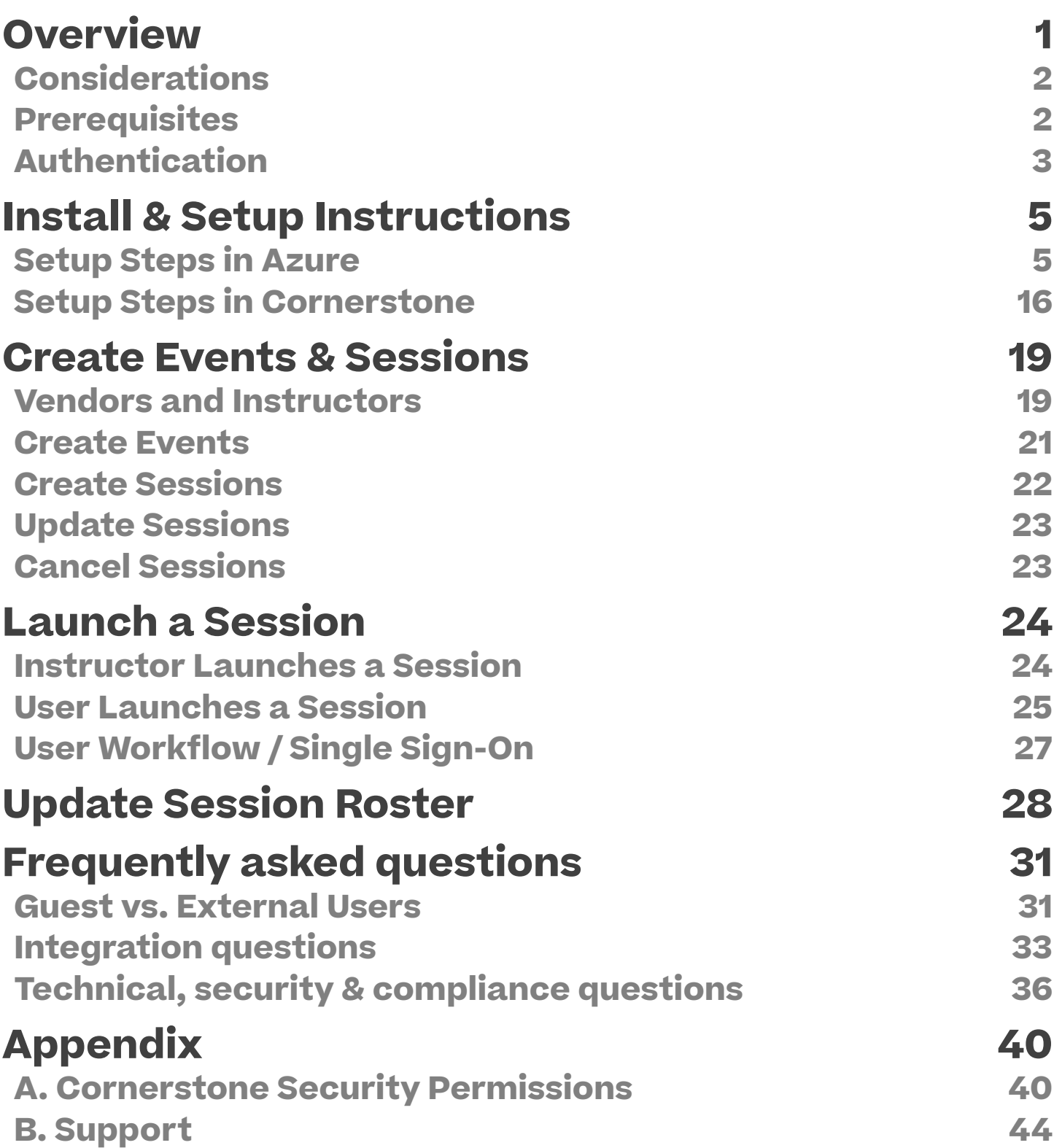

# <span id="page-3-0"></span>**Overview**

The Microsoft Teams Virtual Instructor Led Training (VILT) integration with Cornerstone Learning is a solution that provides users the ability to connect to virtual meeting sessions, and gives instructors scheduling tools and capabilities to track attendance.

The integration supports the following functionalities:

- Creating and/or updating a session (single or multi-part) directly in Cornerstone will create and/or update a corresponding meeting in Microsoft Teams
- Cancelling a session in Cornerstone will automatically cancel the corresponding meeting in Microsoft Teams
- Instructors may launch sessions from their "View Your Sessions" calendar in Cornerstone or from the email notification (if configured in Cornerstone)
- The attendee may launch a session from their "Transcript" in Cornerstone, the "Events Calendar" or from the email notification (if configured in Cornerstone)
- Update attendance roster via the integration
- Support for Delegated authentication and Application authentication
- The ability to associate multiple Microsoft Teams accounts to a single integration.
- Mark attendance based on time (%) in session.
- Breakout Rooms (only when using Application authentication)

## <span id="page-4-0"></span>**Considerations**

- 1. The following features are NOT supported:
	- Teams Live events
	- Option to set up a team or channel
	- Webinars
- 2. Instructors associated with the Teams VILT sessions in your Cornerstone portal must already exist in Teams (Azure Tenant), i.e. all instructors must have a Microsoft Teams license. The integration does not support creating and/or updating instructors (internal or external) in Teams.
- 3. The users in Cornerstone must be active and have a valid email address.
- 4. The integration does NOT support 'Guest' accounts. Ref.: Guest accounts vs. External users.
- 5. Migration of existing scheduled sessions with another virtual meeting provider to Teams is not supported.
- 6. The integration leverages the existing (corporate) SSO solution to launch or attend a virtual session (Ref. "User Workflow / Single Sign-On").
- 7. The "Time in Session %" feature does not take attendance in 'Breakout rooms' into account.
- 8. Microsoft's [GCC High](https://docs.microsoft.com/en-US/microsoftteams/plan-for-government-gcc-high) environment support is currently not in scope. Note: Microsoft [GCC](https://docs.microsoft.com/en-US/office365/servicedescriptions/office-365-platform-service-description/office-365-us-government/gcc) environment is supported.
- 9. The session part will be regenerated in MS Teams whenever there is an update to the primary instructor, in accordance with the restrictions imposed by the Microsoft Graph API.

### **Prerequisites**

- 1. Cornerstone Learning
- 2. Microsoft 365 tenant with Microsoft Teams or Microsoft Office 365 subscription which includes Microsoft Teams
- 3. Microsoft 365 tenant admin access with Teams Administrator or Global Administrator permissions
	- Required to create an App Registration in Azure portal

# <span id="page-5-0"></span>**Authentication**

The integration supports two authentication options:

- Delegated authentication
- Application authentication

The integration does NOT support both application and delegated permissions at the same time for the same configuration in Edge Marketplace.

### **Delegated Authentication**

Released in July 2021. The client needs to setup a regular user account which is assigned a Microsoft Teams license. This user account is used like a service account for the purpose of making API calls using the permissions assigned to this user. Ideally, this user account would not be associated with any instructor or actual user.

### **Application Authentication**

This authentication type removes the need to setup a user/service account in addition to the Azure application registration. Cornerstone will be able to make all relevant API calls using application permissions, which can be configured by an Azure AD admin globally, or at a very granular level, on an instructor-by-instructor basis.

**Note:** Using Application Authentication is **recommended by Cornerstone**.

### **Comparison**

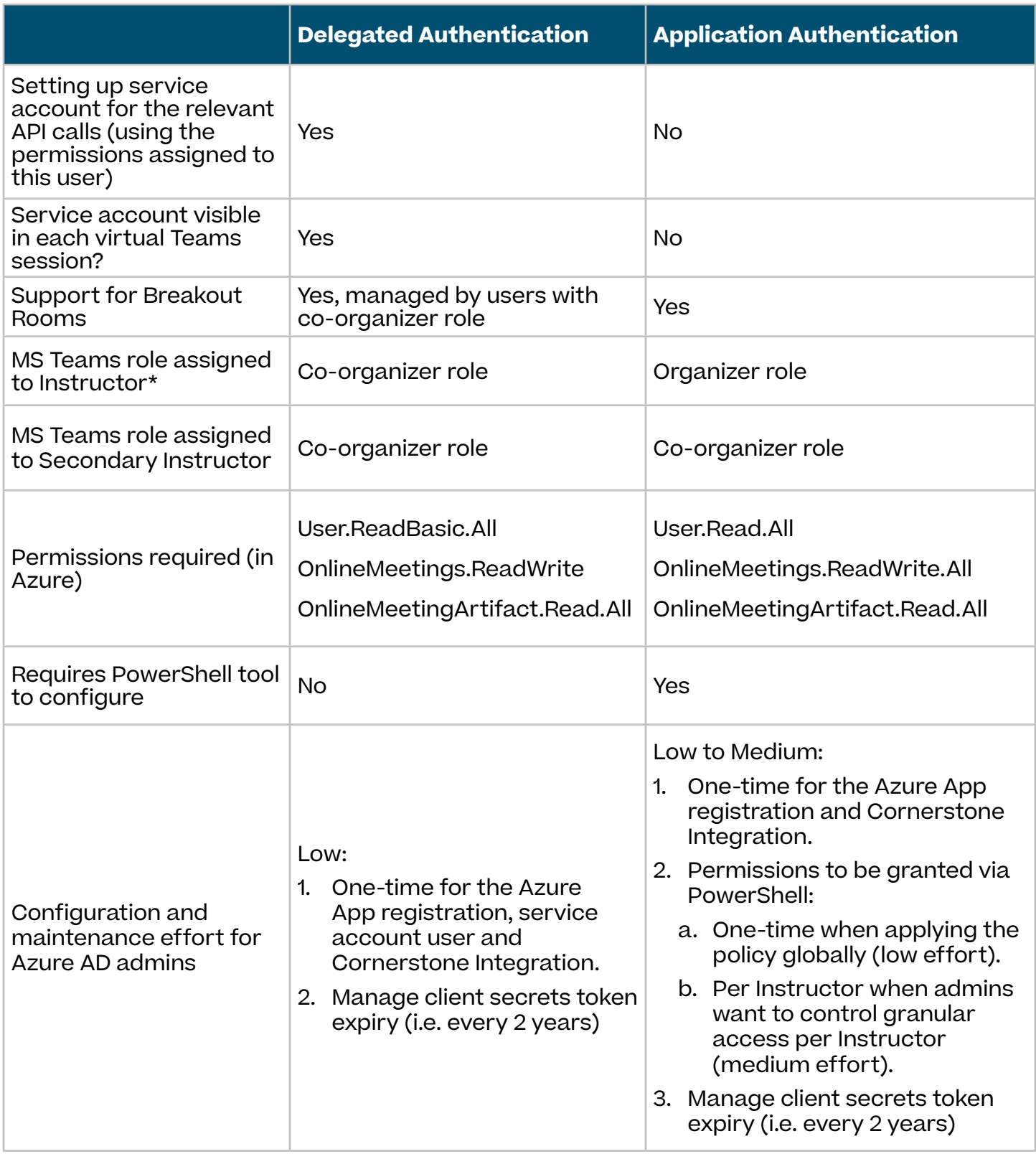

\* For more information on MS Teams roles and permissions:

[https://support.microsoft.com/en-us/office/roles-in-a-teams-meeting-c16fa7d0-1666-4dde-](https://support.microsoft.com/en-us/office/roles-in-a-teams-meeting-c16fa7d0-1666-4dde-8686-0a0bfe16e019)[8686-0a0bfe16e019](https://support.microsoft.com/en-us/office/roles-in-a-teams-meeting-c16fa7d0-1666-4dde-8686-0a0bfe16e019)

# <span id="page-7-0"></span>**Install & Setup Instructions**

**It is strongly recommended to test the integration in either your Cornerstone Pilot or Stage environment before setting it up in Production.** 

# **Setup Steps in Azure**

**Step 1. Create an App Registration in Azure**

- 1. Log in to your Azure portal (<https://portal.azure.com>).
- 2. Navigate to Azure Active Directory (AD).
- 3. Navigate to **App registrations** then click on **New registration**.

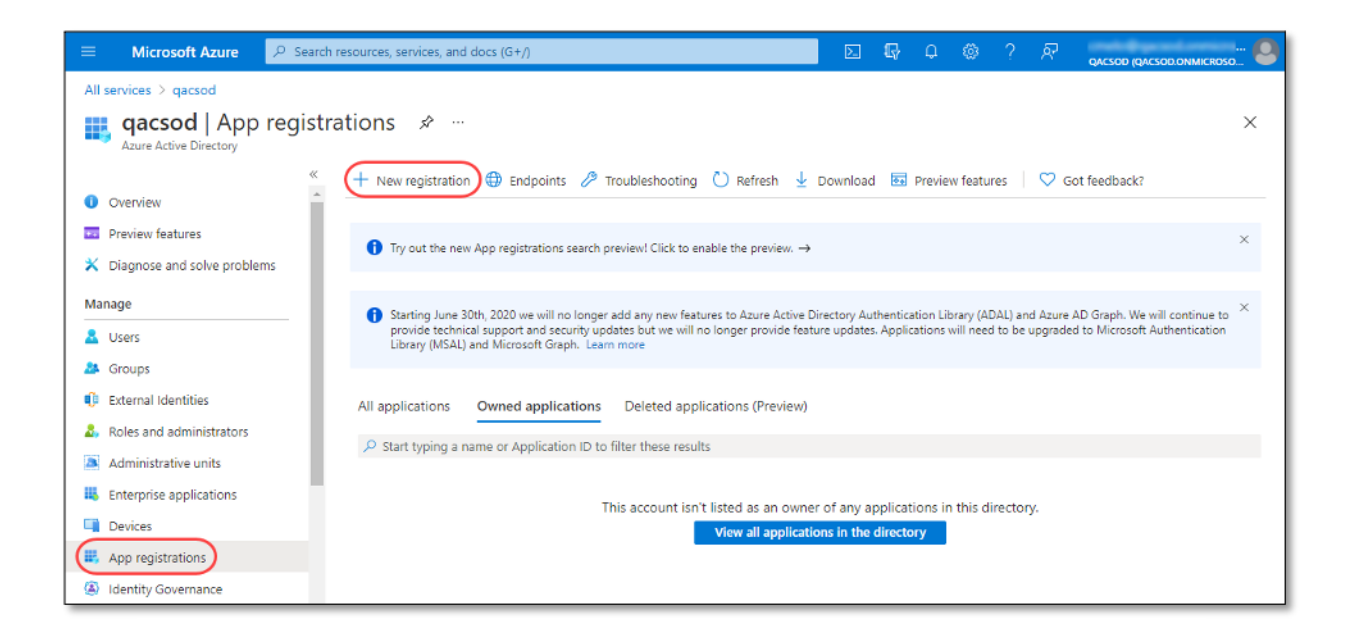

- 4. Complete the app properties as desired. Then click **Register**. Note the following:
	- The integration does not support the option Personal Microsoft accounts under **Supported account types**.
	- Redirect URI is not required for the integration.

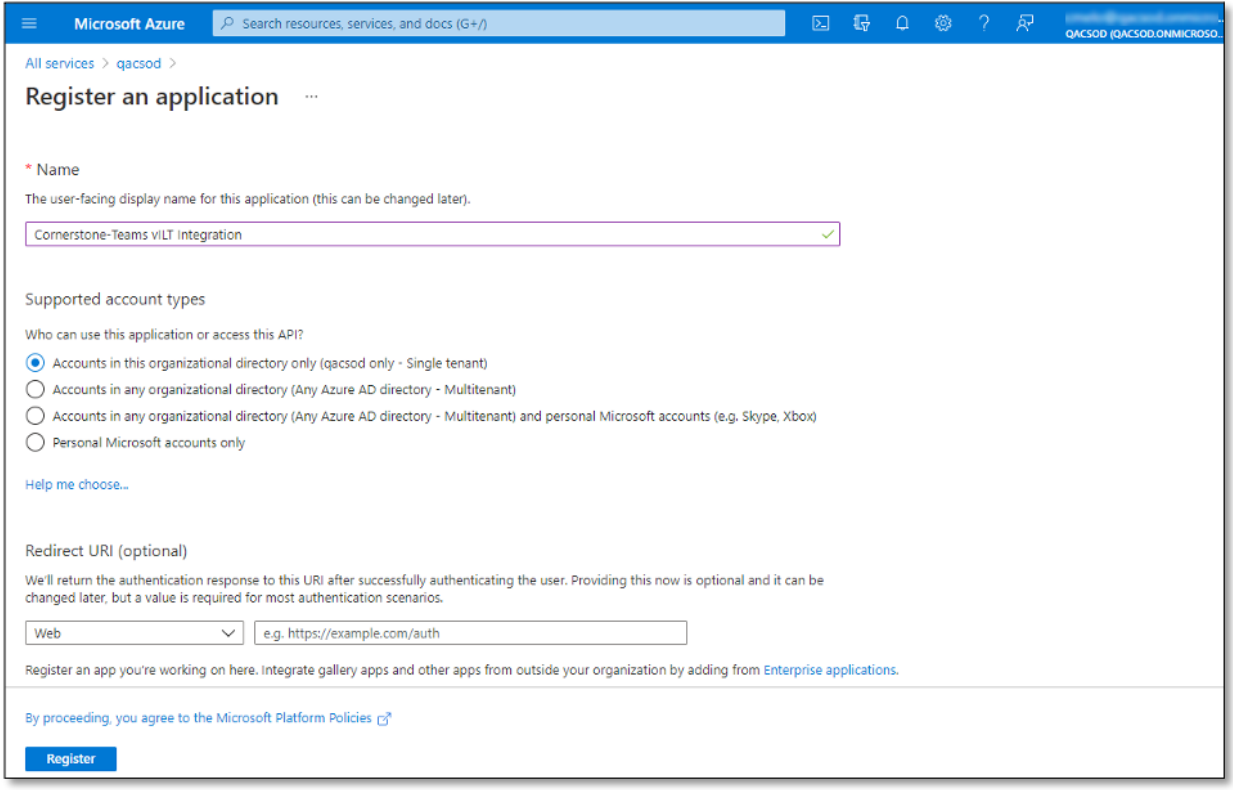

- 5. Copy the values in **Application (client) ID** and **Directory (tenant) ID**. These values are required when setting up the integration in your Cornerstone portal.
	- NOTE: A service principal is generated when an app is created in Azure AD. The credentials (application ID, directory ID, and app secret) associated with the service principal are used to authenticate the integration with your Azure AD. This allows Cornerstone to connect to your Microsoft Graph APIs.

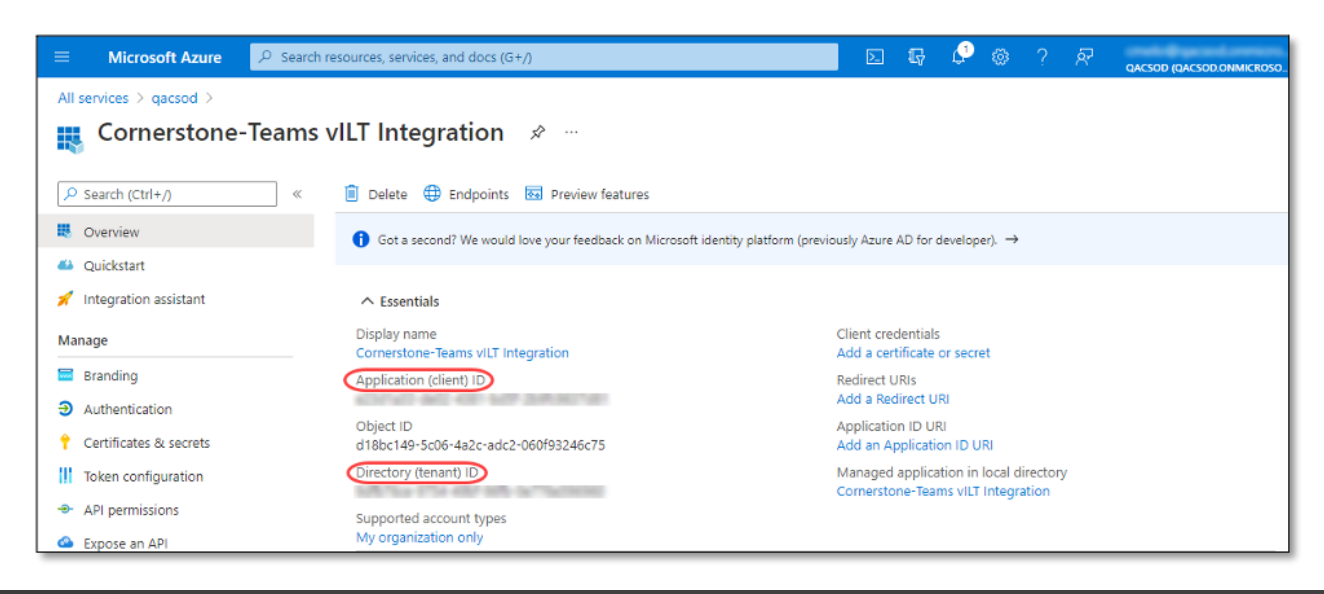

- 6. Navigate to **Certificates & secrets** and click on **New client secret** under the Client secrets section. Then, complete the client secret properties as desired. Click **Add**.
	- NOTE: When the client secret expires, you will need to create a new one and update the value in Cornerstone. Otherwise, the integration will not function successfully.
	- The max. period (Expires) is 24 months (Ref. Microsoft Help).

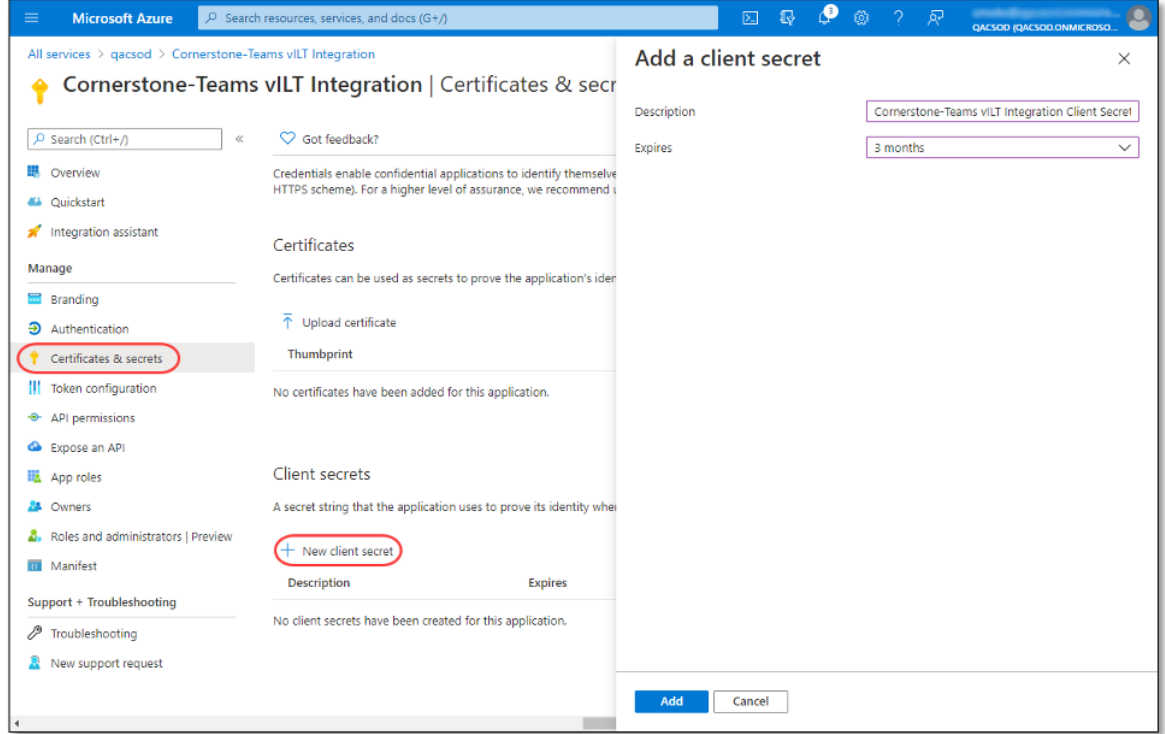

- 7. Copy the client secret under **Value**. This is required when setting up the integration in your Cornerstone portal.
	- NOTE: The client secret value will be masked and **not** copiable once you navigate away from the page. In this case, you will need to create new client secret.

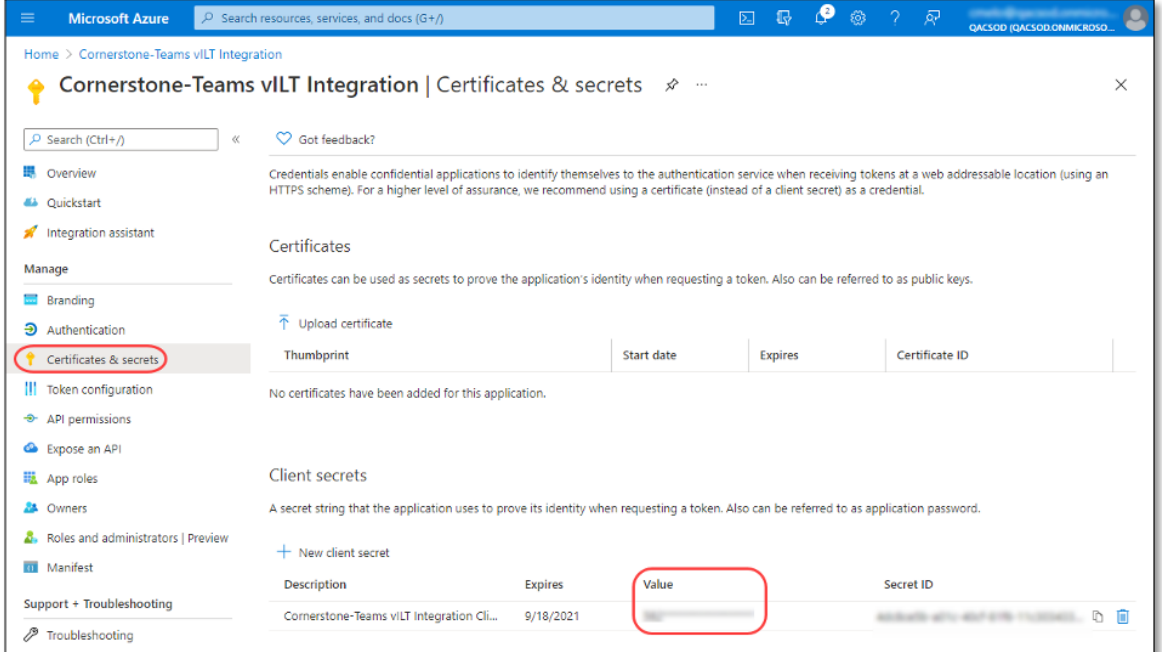

8. Click on **Add a permission** again. Select **Microsoft Graph** then click on the

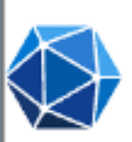

#### **Microsoft Graph**

Take advantage of the tremendous amount of data in Office 365, Enterprise Mobility + Security, and Windows 10. Access Azure AD, Excel, Intune, Outlook/Exchange, OneDrive, OneNote, SharePoint, Planner, and more through a single endpoint.

Depending on your authentication method, select **Delegated permissions** or **Application permissions**.

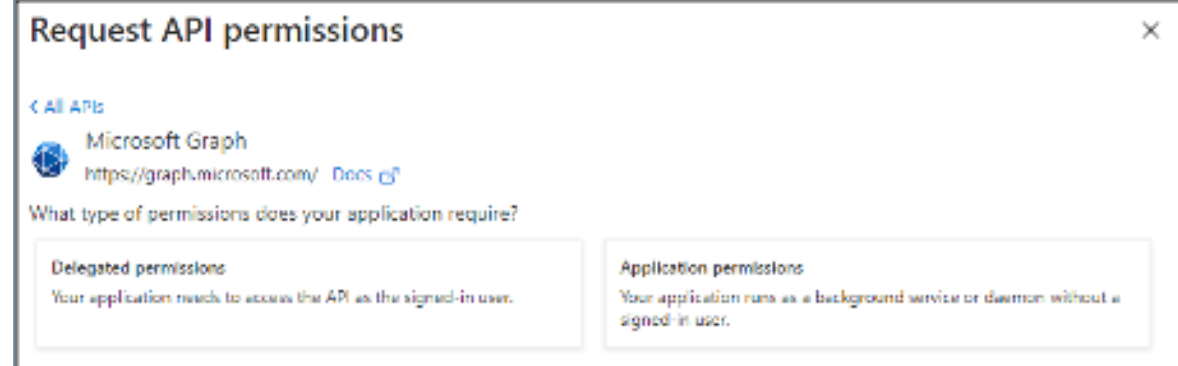

#### Select the following permissions:

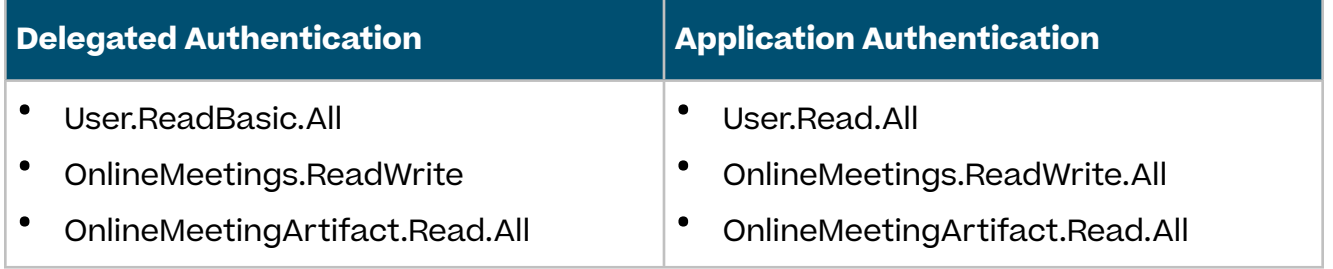

#### Click **Add permissions**.

9. Navigate to **API permissions** and click on **Grant admin consent for [your Azure tenant name]** then click **Yes**. The Status for all API permissions should now indicate "Granted for [your Azure tenant name].

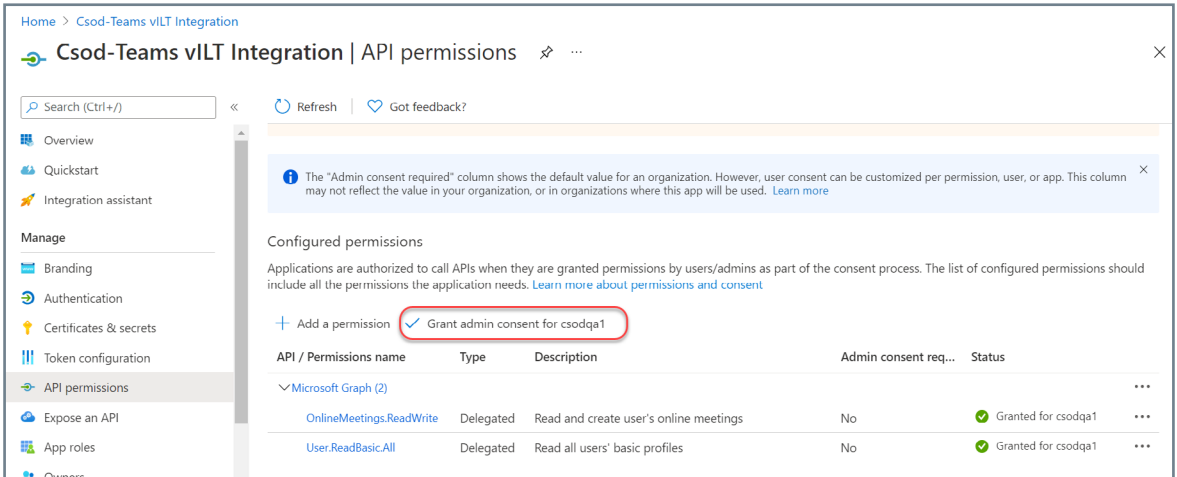

### **Examples:**

Configuration with **Delegated** permissions:

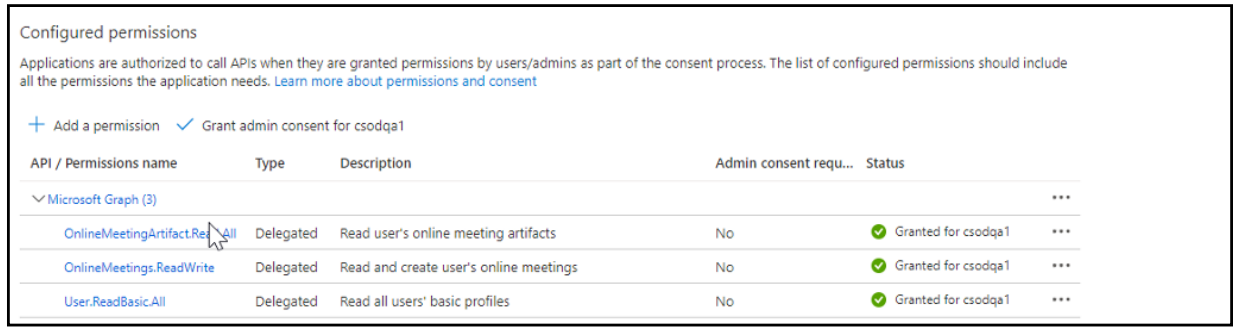

Configuration with **Application** permissions:

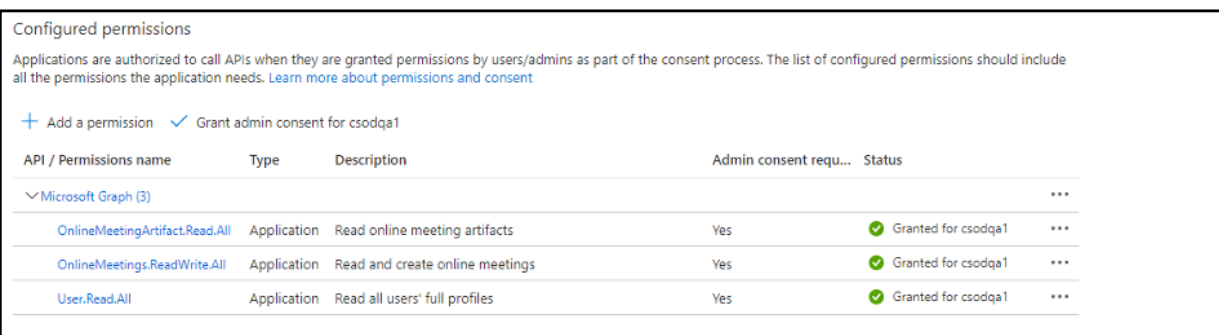

### **Step 2a - Delegated Authentication:**

#### **IMPORTANT: Follow these steps only when setting up DELEGATED AUTHENTICATION.**

For delegated authentication, you need to create a User in Microsoft 365 Admin Center. This user will be used as a service account which is required to retrieve attendance information from Microsoft Teams. Please note that this user will also appear in all Teams meetings as the Organizer. Instructors will have the Presenter role assigned to them.

- 1. Log in to your Microsoft 365 Admin Center (<https://admin.microsoft.com>).
- 2. Navigate to **Admin Center > Users > Active Users > Add a user** to create a user.
- 3. Complete the **Basics** tab as desired then click **Next**.
- 4. In **Product licenses**, assign the user to a product license then click **Next**.

5. In **Optional settings**, expand Roles then select the **User (no admin center access)** radio button. Click **Next**.

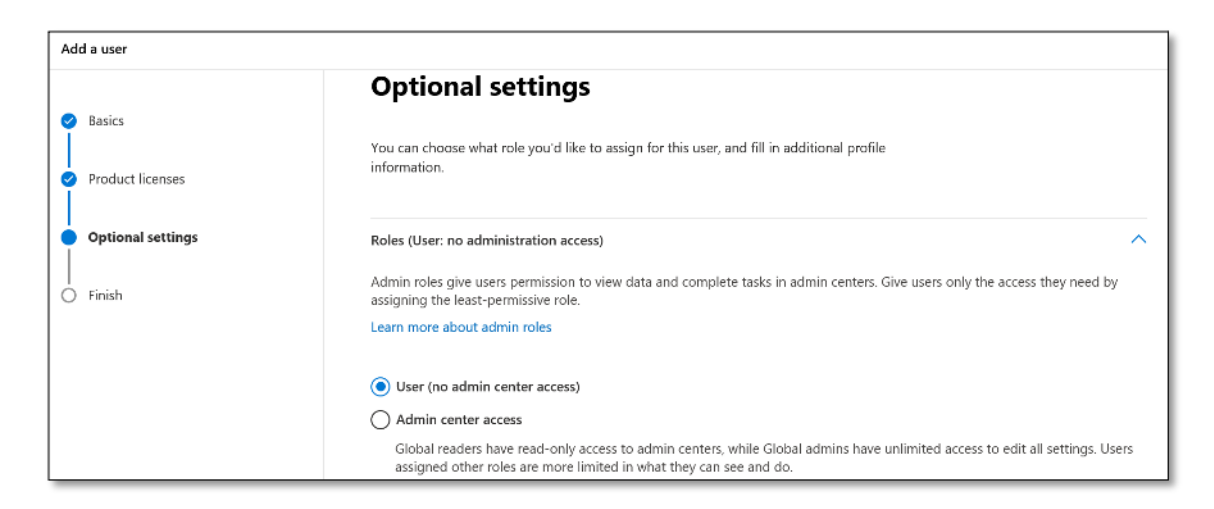

- 6. Under the **Finish** tab, review the settings then click **Finish Adding**.
- 7. Under the **User details** section, note the **Username** and **Password**. These credentials are required to set up the integration in Cornerstone.

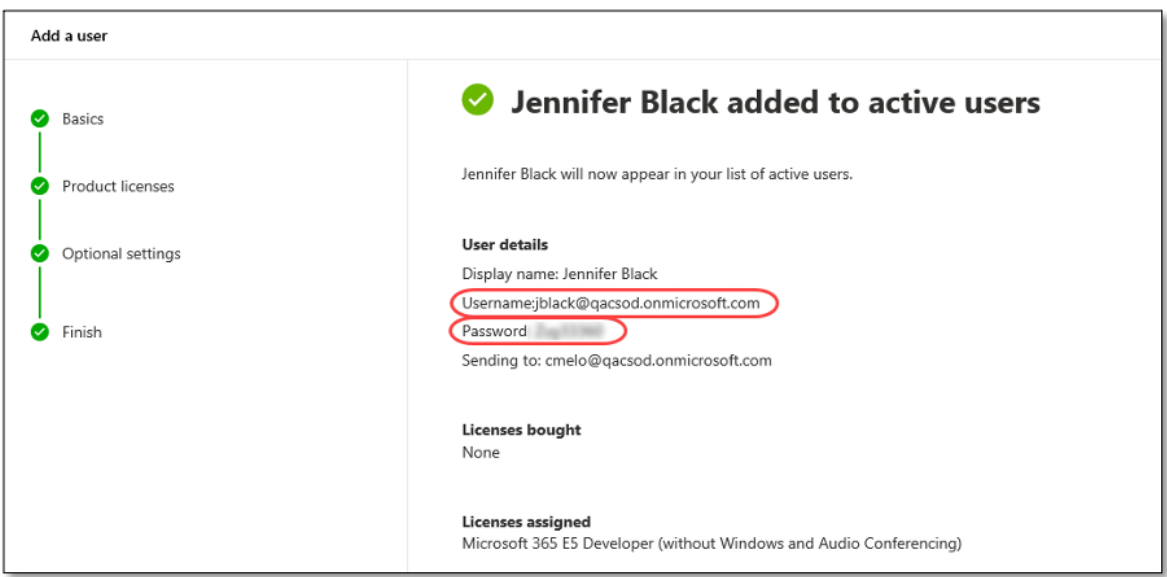

**IMPORTANT: Follow these steps only when setting up APPLICATION AUTHENTICATION.**

Application authentication removes the need to have a service account and allows instructors to assume the MS Teams Organizer role for meetings.

#### **CsApplicationAccessPolicy**

This method allows an administrator to tailor the CsApplicationAccessPolicy, enabling granular control over which users' online meetings the integration is permitted to interact with. This policy controls which users the integration can act on behalf of. It is important to ensure that the integration can act on behalf of instructors so that it can retrieve meeting attendance information.

#### **Configuration**

Configuring the **CsApplicationAccessPolicy** can only be done through **PowerShell**.

The following configuration should be performed by an administrator with admin access to Microsoft Teams.

- 1. You may need to upgrade your PowerShell version to at least 5.1 before installing the Microsoft Teams module.
- 2. Check your PowerShell version by running \$Host.version from within PowerShell. We recommend using at least the version shown here:

Major Minor Build Revision ------- ----- ----- -------- 5 1 18362 1593

Instructions to install PowerShell 5.1 can be found here: [https://docs.microsoft.com/en-us/skypeforbusiness/set-up-your-computer-for-windows](https://docs.microsoft.com/en-us/skypeforbusiness/set-up-your-computer-for-windows-powershell/download-and-install-windows-powershell-5-1)[powershell/download-and-install-windows-powershell-5-1](https://docs.microsoft.com/en-us/skypeforbusiness/set-up-your-computer-for-windows-powershell/download-and-install-windows-powershell-5-1)

Subsequently, install the Microsoft Teams PowerShell Module: [https://docs.microsoft.com/en-us/microsoftteams/teams-powershell-install](https://docs.microsoft.com/en-us/microsoftteams/teams-powershell-install )

3. [Connect to your Microsoft Teams using the](https://docs.microsoft.com/en-us/microsoftteams/teams-powershell-install ) Connect-MicrosoftTeams command, which will [open a browser and allow you to log in with your Microsoft credentials. After successful](https://docs.microsoft.com/en-us/microsoftteams/teams-powershell-install )  [login, the running PowerShell instance will be able to administer the Microsoft Teams](https://docs.microsoft.com/en-us/microsoftteams/teams-powershell-install )  [instance that is associated with the account you used to log in to Microsoft.](https://docs.microsoft.com/en-us/microsoftteams/teams-powershell-install )

- 4. [Create a policy that contains the app id for the registered app you're working with.](https://docs.microsoft.com/en-us/microsoftteams/teams-powershell-install )
	- a. [Save the Azure registered app id \(GUID/UUID\) into a variable:.](https://docs.microsoft.com/en-us/microsoftteams/teams-powershell-install )

 $\text{SuppId} = \text{``your-app-id-here''}$ 

b. [Save the policy name into a variable:](https://docs.microsoft.com/en-us/microsoftteams/teams-powershell-install )

\$policyName = "CSOD MS Teams Policy"

c. [Create a new policy:](https://docs.microsoft.com/en-us/microsoftteams/teams-powershell-install )

new-csapplicationaccesspolicy -identity \$policyName

d. [Assign the registered application to the policy:](https://docs.microsoft.com/en-us/microsoftteams/teams-powershell-install )

Set-CsApplicationAccessPolicy -identity \$policyName -appids @{add=\$appId }

- 5. Assign that policy either **globally** or to **individual** [users who will be instructors in the](https://docs.microsoft.com/en-us/microsoftteams/teams-powershell-install )  [integration:](https://docs.microsoft.com/en-us/microsoftteams/teams-powershell-install )
	- a. [To assign the policy](https://docs.microsoft.com/en-us/microsoftteams/teams-powershell-install ) **globally** to all users:

Set-CsApplicationAccessPolicy -identity "Global" -appIds @{add=\$appid}

b. [To assign the policy to an](https://docs.microsoft.com/en-us/microsoftteams/teams-powershell-install ) **individual user** only:

Grant-CsApplicationAccessPolicy -identity "someusername@example.com" -PolicyName \$policyName

#### **Example**

PowerShell file (.ps1) to create and assign a global policy.

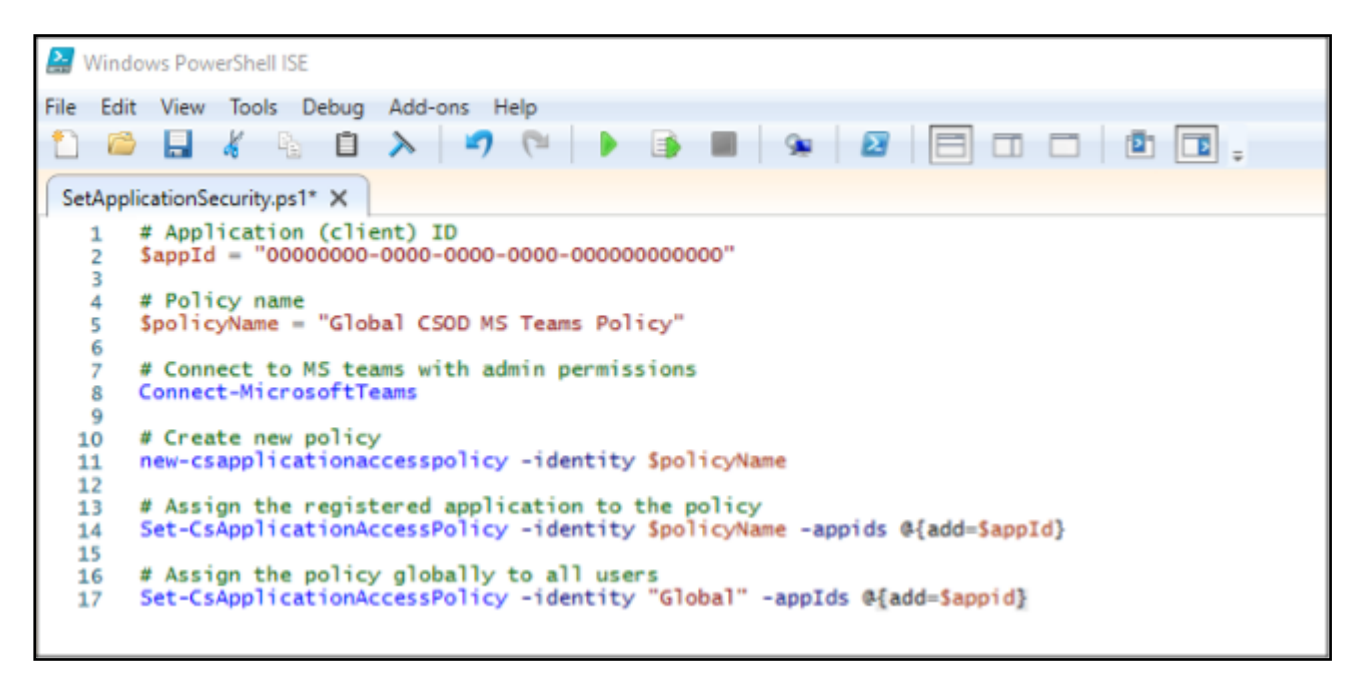

# Application (client) ID \$appId = "00000000-0000-0000-0000-000000000000"

# Policy name \$policyName = "Global CSOD MS Teams Policy"

# Connect to MS teams with admin permissions Connect-MicrosoftTeams

# Create new policy new-csapplicationaccesspolicy -identity \$policyName

# Assign the registered application to the policy Set-CsApplicationAccessPolicy -identity \$policyName -appids @{add=\$appId}

# Assign the policy globally to all users Set-CsApplicationAccessPolicy -identity "Global" -appIds @{add=\$appid}

#### **Other useful PowerShell commands (optional)**

**Get Information**: Get information about users and their currently applied policy (shown as the "ApplicationAccessPolicy" column):

get-csonlineuser |ft -prop UserPrincipalName, ApplicationAccessPolicy -autosize

**Assign policy:** Assign the policy to specific users only

Grant-CsApplicationAccessPolicy -identity "someusername@example.com" -PolicyName \$null

**Specific user's policy**: See a specific user's currently assigned policy

(get-csonlineuser "someusername@example.com").ApplicationAccessPolicy

**Remove an application**: Remove an application from the policy

Set-CsApplicationAccessPolicy -identity \$policyName -appids @{remove=\$appId}

**Remove a policy**: Remove the policy

Remove-csapplicationaccesspolicy -identity \$policyName

### **Step 3. Enable Attendance Report**

- 1. Log in to your Teams portal ([https://admin.teams.microsoft.com\)](https://admin.teams.microsoft.com).
- 2. Meetings > Meeting Policies > Global
- 3. Attendance Report must be enabled (Turned on)

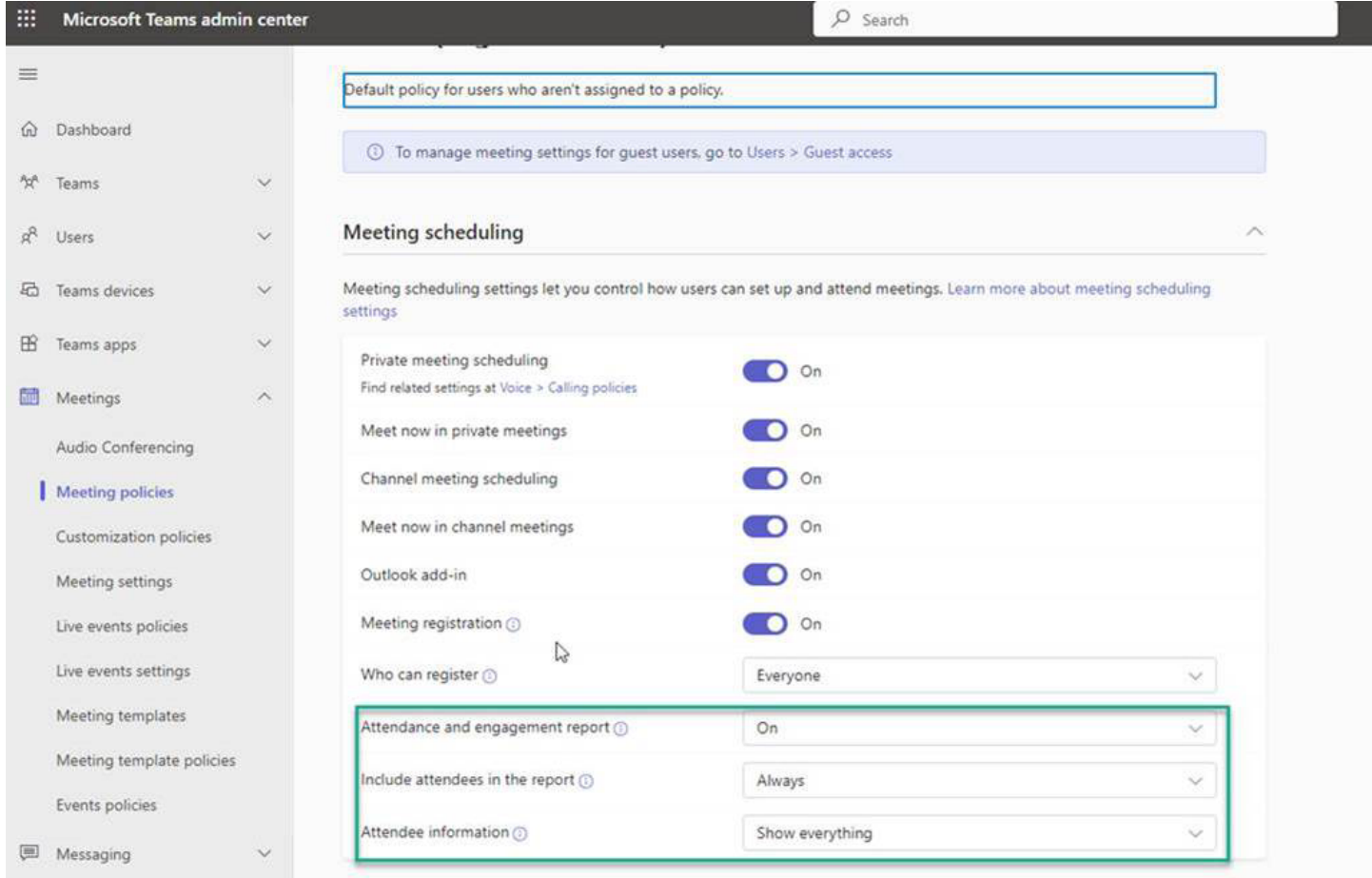

## <span id="page-18-0"></span>**Setup Steps in Cornerstone**

- 1. Log in to your Cornerstone portal.
- 2. Navigate to the Edge Marketplace (Admin Tools > Edge > Marketplace).
- 3. Search for Microsoft Teams vILT Integration then click on the integration tile.
- 4. The integration can be self-installed in your CSX Stage or Pilot to support your testing exercise.

**When ready to move to Production, please reach out to your Cornerstone Client Executive to have the integration installed in your CSX Production portal.**

- 5. Review the terms and conditions then select the checkbox for I have read, understand, and agree to the above terms and conditions. Click on Install.
- 6. Click on **Configure Now**. You will be directed to the **Settings** page.
- 7. Configure the integration on the Settings page

#### **Example**

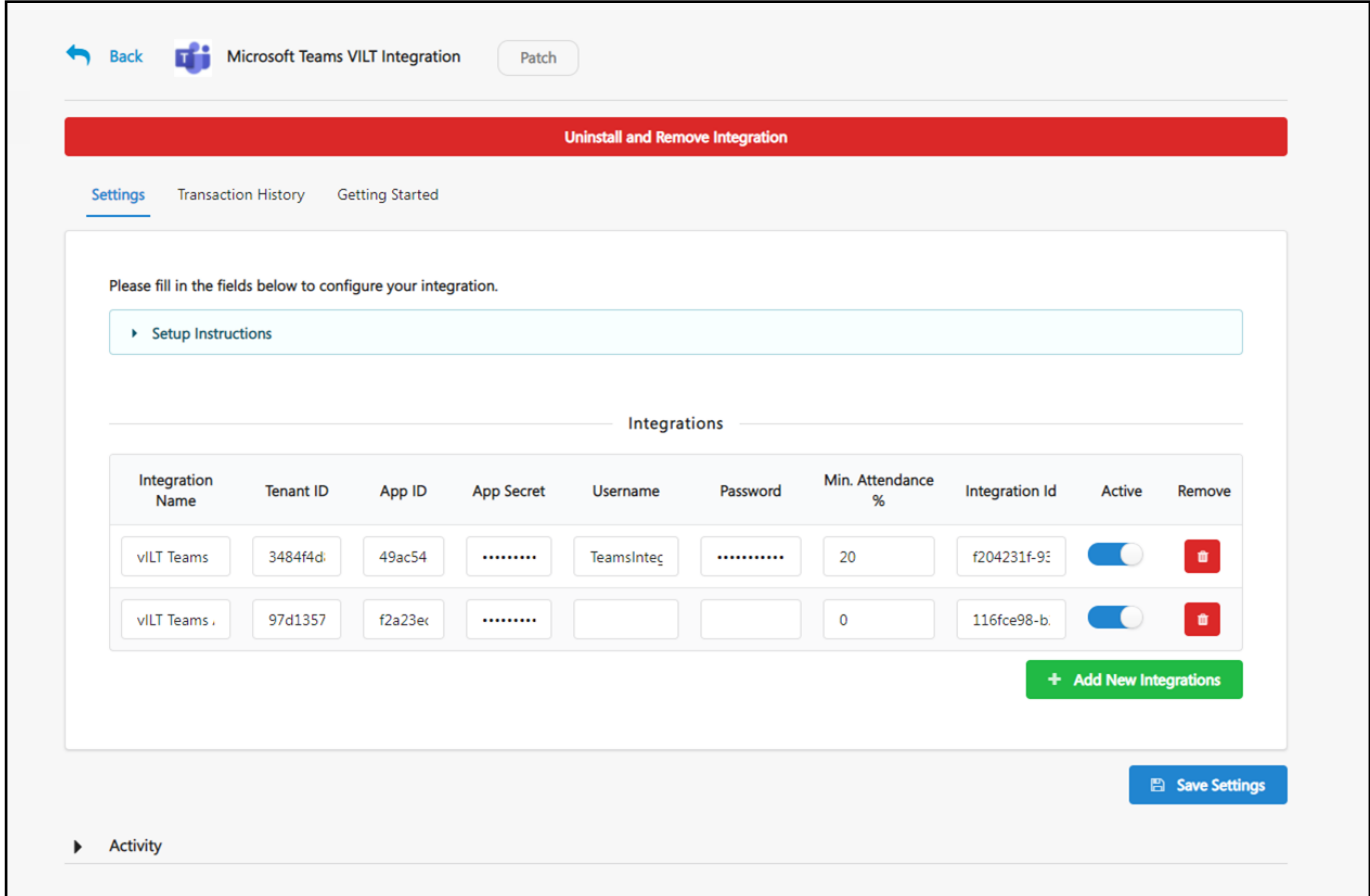

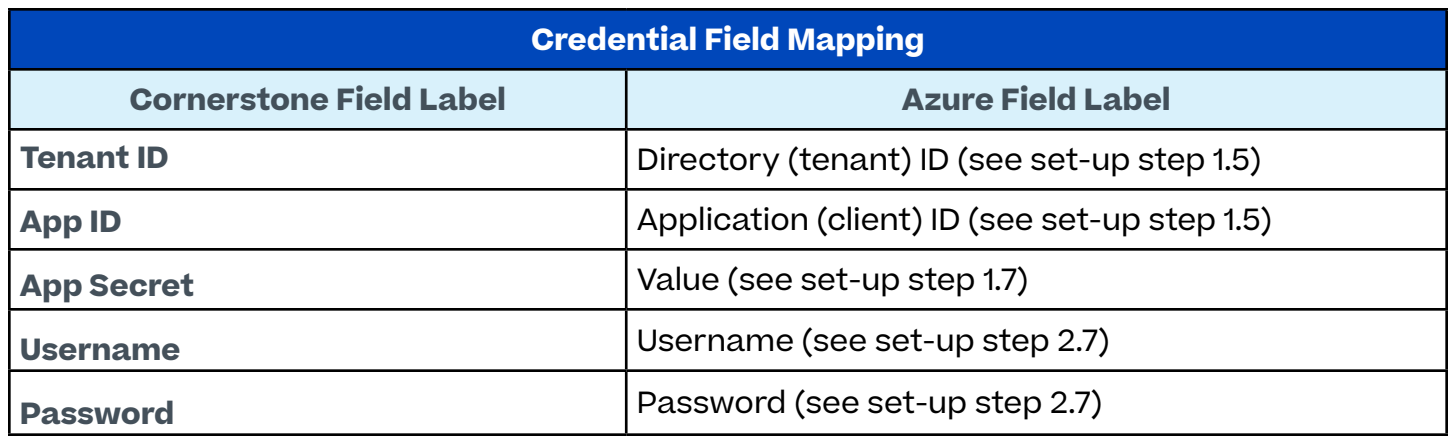

- a. **Integration Name**: This is a client-defined name used to identify the integration. The value will be displayed in the Provider drop down when creating a vILT event. This field is required.
- b. **Tenant ID**: This is your organization's unique credentials which Microsoft uses to validate requests originating from Cornerstone. This field is required.
- c. **App ID**: This is your organization's unique credentials which Microsoft uses to validate requests originating from Cornerstone. This field is required.
- d. **App Secret**: This is your organization's unique credentials which Microsoft uses to validate requests originating from Cornerstone. This field is required.
- e. **Username**: This field is ONLY required when using DELEGATED AUTHENTICATION. Keep this field empty when using application authentication. For delegated authentication, this is your organization's unique credentials which Microsoft uses to validate attendance update requests originating from Cornerstone. Please use the User Principal Name from Azure.
- f. **Password**: This field is ONLY required when using DELEGATED AUTHENTICATION. Keep this field empty when using application authentication. For delegated authentication, this is your organization's unique credentials which Microsoft uses to validate attendance update requests originating from Cornerstone.
- g. **Min. Attendance %**: The time in % (max. 100) the user needs to attend a virtual session before being recognized as completed. Set to 0 or keep empty to disable min. attendance tracking. Important: Cornerstone does not recommend a value higher than 80% to balance acceptable deviations.
- h. **Integration ID**: This is an auto-populated and read-only field. You do not have to take any action on this field.
- i. **Active**: Enable the toggle switch to enable the Teams VILT settings.
- 8. Click on **Save Settings** which will then take you to the Manage Integrations page.
- 9. Search for **Microsoft Teams vILT** Integration and enable the toggle switch.

#### **Existing Integrations (July '21 release)**

If a service account username and password are entered in the CSOD Edge tile, the integration will continue to use delegated authentication as it did up until now.

The integration should continue to function the same way that it has been functioning before this release. However, if service account username and service account password are removed, then the integration will use application authentication only.

### **Error Messages (Q&A)**

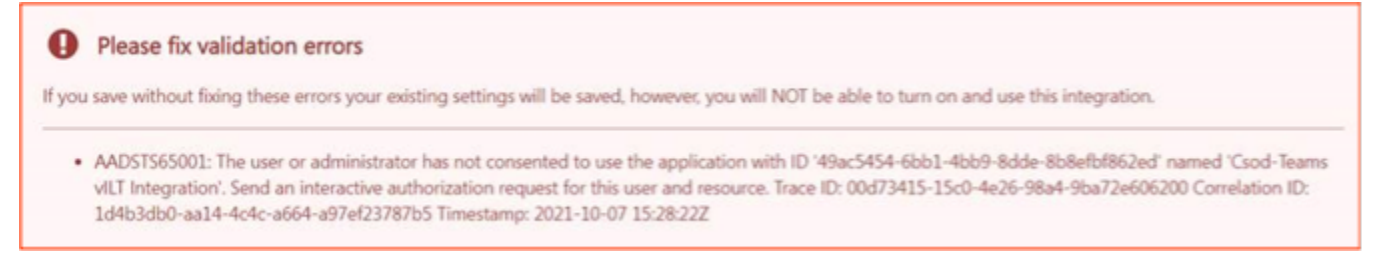

When the error thrown has a code "AADSTSNNNNN", it means there is a problem connecting with Microsoft Graph which refers usually to errors found with either the settings provided are not correct or there are parameters missing or not correctly set up in Azure AD.

There is a variety of issues thrown when customers are setting up the integration. The validation messages will provide admins with details to give them tools to troubleshoot. Please notice the Edge Tile settings are saved although errors are thrown.

# <span id="page-21-0"></span>**Create Events & Sessions**

The process to create instructors, events, and sessions is identical to existing ILT workflows. Events created for VILT sessions must be associated with the Teams account configured on the Edge Settings page. Session information is sent to Teams upon saving the sessions.

### **Vendors and Instructors**

After the configuration in the Edge Marketplace, a **new vendor** will be added (automatically) to the **Manage Vendors and Instructors** page. This vendor will need to be selected as the Primary or Secondary Vendor when creating an Event for the integration.

### **Instructors**

The next step in configuration should be to add new instructors to the new MS Teams vendor. Click on the **Instructors** link.

**Note:** Instructors associated with the Teams VILT vendor in your Cornerstone portal must already exist in Teams, i.e. all instructors must have a Microsoft Teams license.

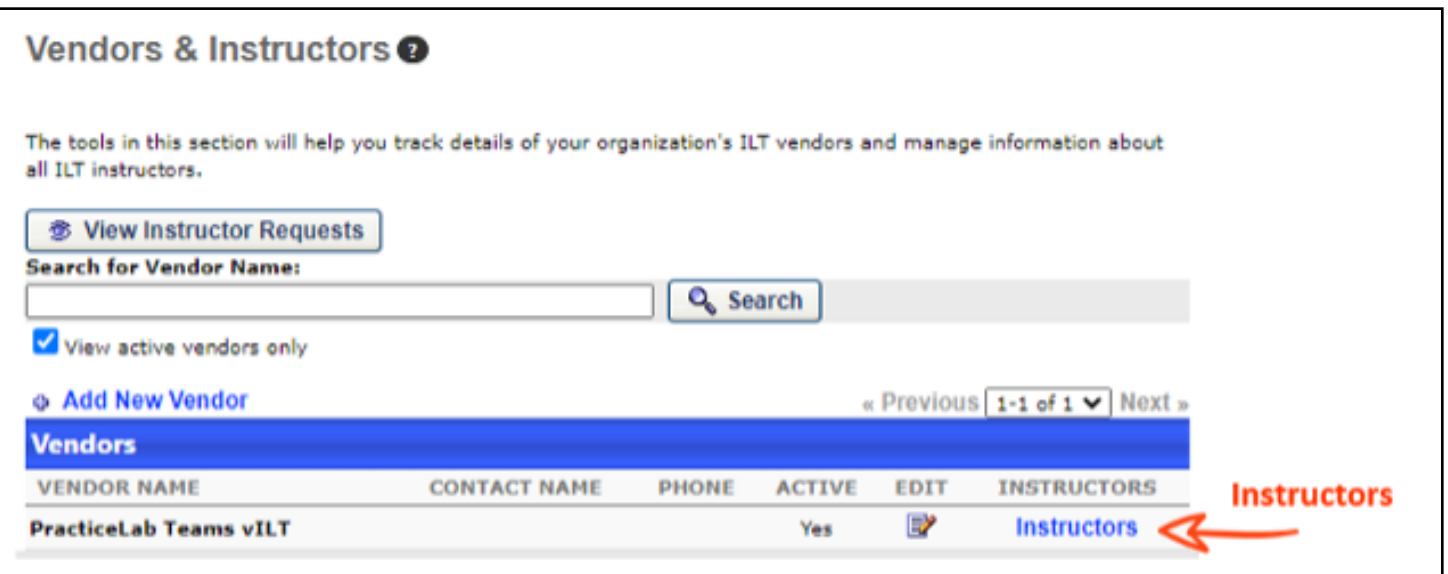

### **Session Cancellation**

**Enable** the *"automatic cancellation of session on vILT provider side upon cancelling session in LMS"* for the new vILT vendor in Cornerstone.

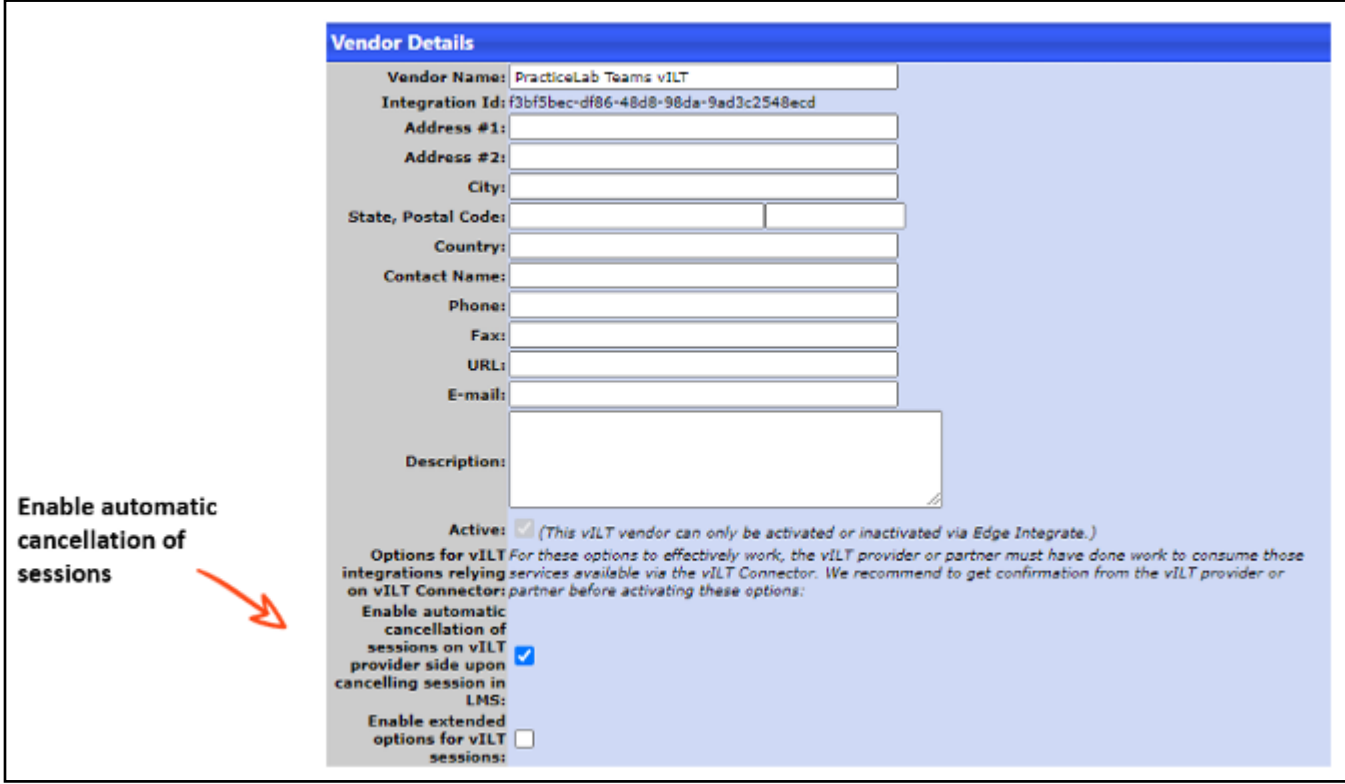

### <span id="page-23-0"></span>**Create Events**

- 1. Navigate to ILT > Manage Events & Sessions. Alternatively, navigate to Admin > Tools > Learning > Catalog Management > Events & Sessions.
- 2. Click **Create New Event**.

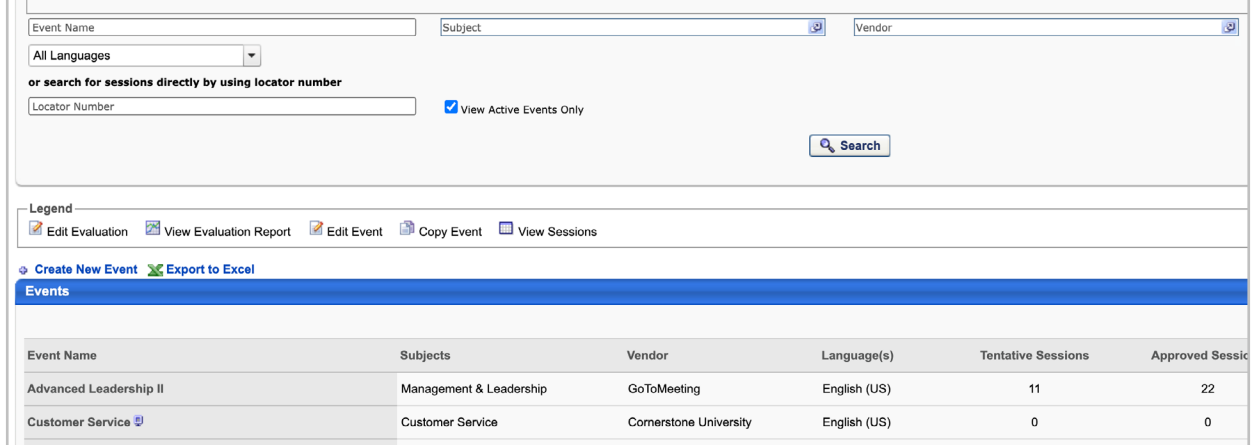

- 3. Complete the desired event properties. In **Primary Vendor** or **Secondary Vendor**, select the appropriate option which will be the Integration Name configured in Settings. Click **Next**.
- 4. On the **Availability** tab, define which users can find and register for the event. Click **Next**.
- 5. On the **Pricing** tab, define pricing details as needed. Click **Next**.
- 6. On the **Training Units** tab, define training unit details as needed. Click **Next**.
- 7. On the **Session Defaults** tab, define the **Minimum Registration** and **Maximum Registration**. Complete other fields as needed.
- 8. Click **Save**.

### <span id="page-24-0"></span>**Create Sessions**

- 1. Navigate to ILT > Manage Events & Sessions. Alternatively, navigate to Admin > Tools > Learning > Catalog Management > Events & Sessions.
- 2. Search for the event you created in Step 2 above.
- 3. Click on the calendar icon for the event.
- 4. Click on **Create New Session**. Note that this link may instead read as 'Create New {primary vendor name} Session' or 'Create New {secondary vendor name} session'.
- 5. On the **Schedule Wizard** tab, choose your session's frequency then click **Next**.
- 6. On the **Part Schedule** tab, enter the desired details.
	- In **Add Instructor**, select an instructor that has a corresponding user account in Teams. Selecting an instructor that does NOT exist in Teams will cause an error when saving the session. Admin can only add one Primary instructor who will be designated with the Organizer role and can additionally add up to 10 secondary instructors who will be assigned the Co-organizer role in MS Teams.
	- To add more than one session part, click the **Save & Add New Part** button. Each multiple part of a session will correspond to a separate meeting in Teams.
- 7. On the **Details**, **Availability**, **Emails**, **Pricing**, and **Training Units** tabs, enter details as needed.
- 8. On the **Summary** tab, click **Save**.

## **Update Sessions**

- 1. Navigate to ILT > Manage Events & Sessions. Alternatively, navigate to Admin > Tools > Learning > Catalog Management > Events & Sessions.
- 2. Search for the appropriate event.
- 3. Click on the calendar icon for the event.
- 4. Search for the session you want to update.
- 5. Click the edit icon for the session.
- 6. Update session's details as needed then click the **Save** button

**NOTE**: The updates done at the session level in Cornerstone will propagate to the meeting in Teams. When the primary instructor is updated, the session part in Teams will be recreated. Otherwise, it will result in a simple update to the existing meeting created in MS Teams.

## <span id="page-25-0"></span>**Extended Options**

The extended options list should be accessible within the Session, under the "Extended Options" link. Administrators will have the ability to enable or disable each option as needed. Instructors will be able to view the meeting behavior and verify that settings align with the options integrated into the system. This enables instructors to understand and utilize the configured options effectively.

To Enable Extended Options for you vILT MS Teams provider:

- 1. Navigate to ILT>Vendors & Instructors
- 2. Search for the appropriate vendor
- 3. In the Vendor's page, click on "Enable Extended Options for vILT vendor"

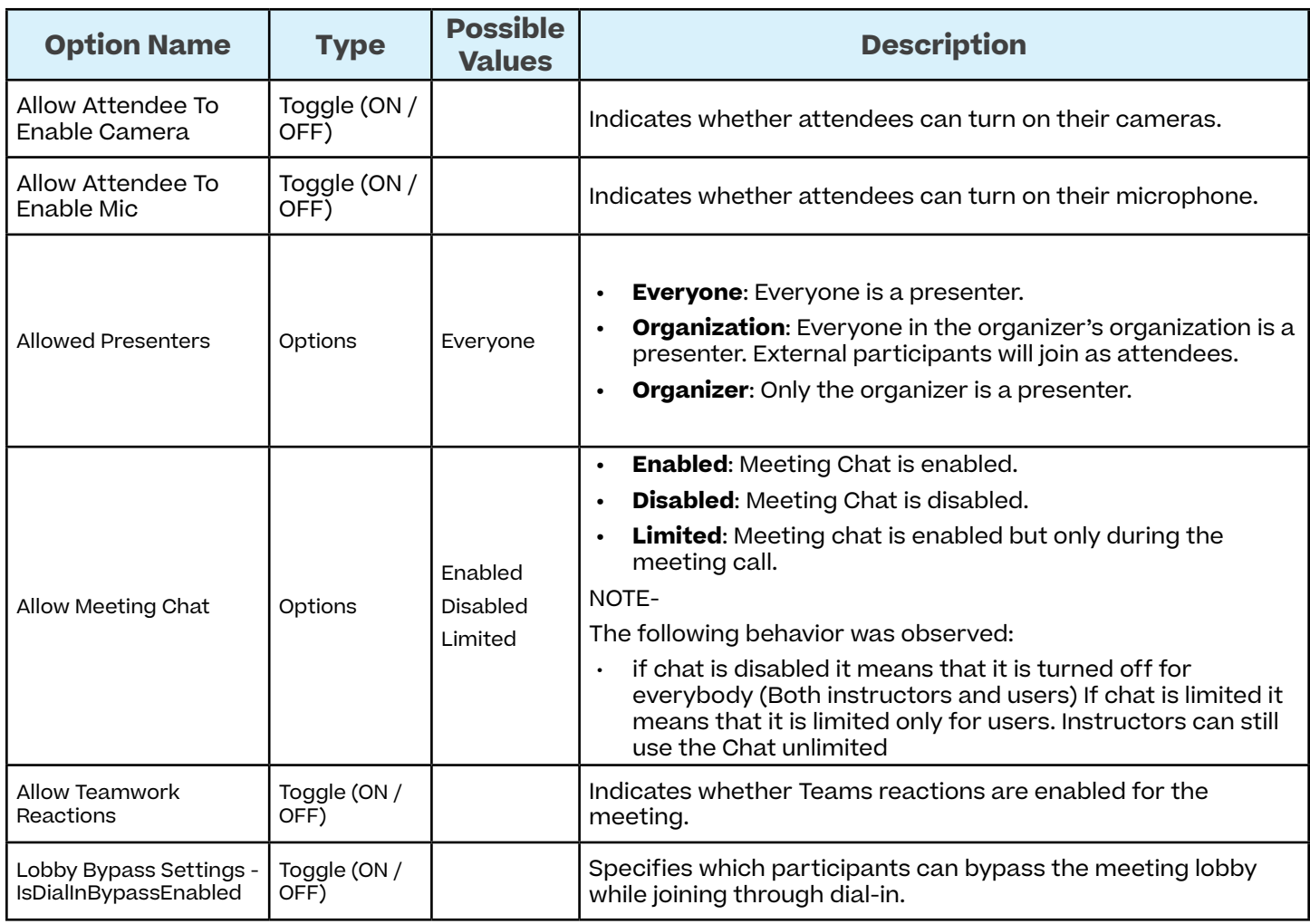

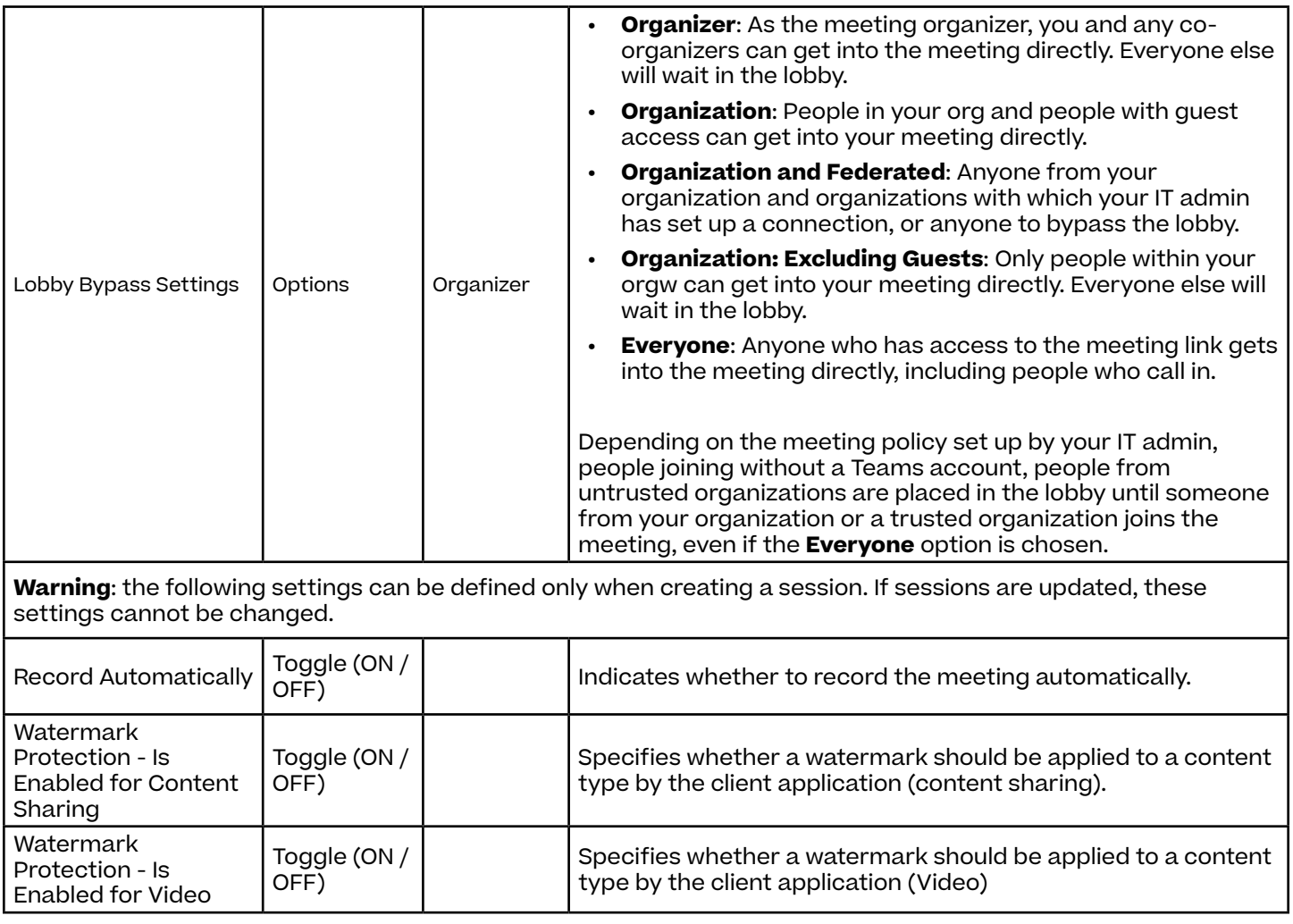

### **Cancel Sessions**

- 1. Navigate to ILT > Manage Events & Sessions. Alternatively, navigate to Admin > Tools > Learning > Catalog Management > Events & Sessions.
- 2. Search for the appropriate event.
- 3. Click on the selected event's calendar icon.
- 4. Find the session that you would like to cancel.
- 5. Click on the red 'X' icon under Options.
- 6. Complete the Cancel Session form then click **Submit**.

**NOTE**: The corresponding meeting in Teams will be automatically cancelled.

# <span id="page-27-0"></span>**Launch a Session**

### **Instructor Launches a Session**

Instructors may launch the session from the **View Your Sessions** navigation link in Cornerstone, or from the email notification (if configured with the email tag INSTRUCTOR. LAUNCH.SESSION.LINK).

- 1. Navigate to ILT > View Your Sessions.
- 2. Search for your session and click on the corresponding time link which will launch the virtual meeting session in Teams.

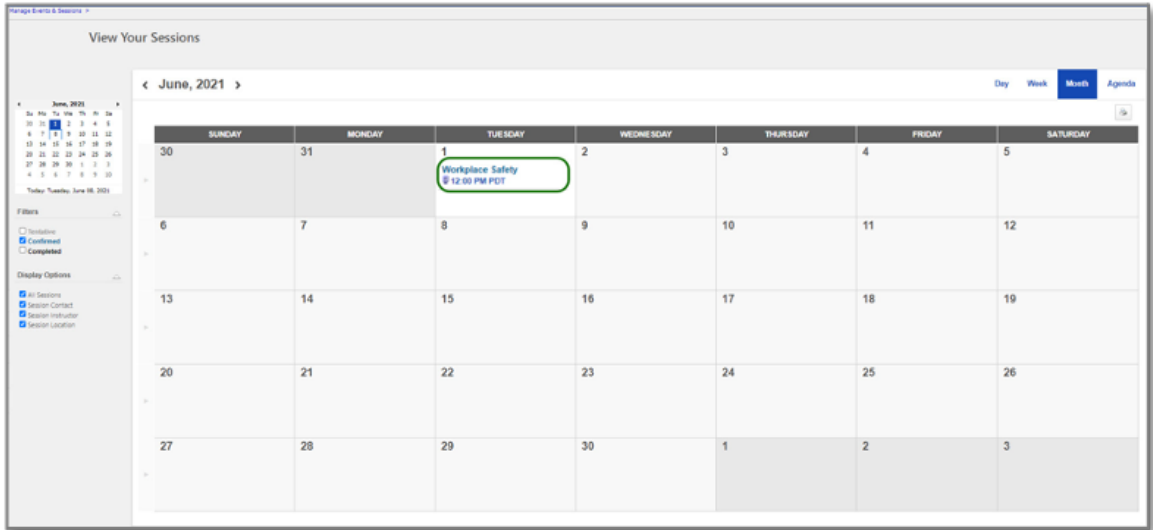

**NOTE:** The time link is the **second link** in the calendar. Do NOT click on the Event title (first link).

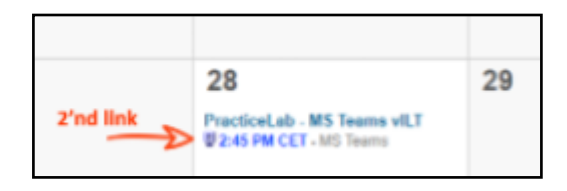

## <span id="page-28-0"></span>**User Launches a Session**

Learners have two possible methods to launch a session:

#### **Method 1: Launching a session through Transcript**

- 1. Navigate to your **Transcript** page.
- 2. Search for the session and click on **Launch** which will launch the virtual meeting session in Teams.

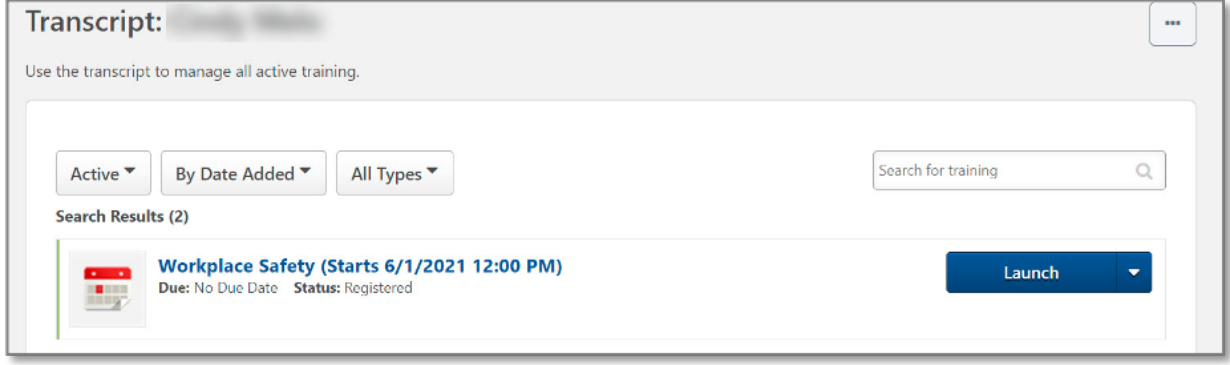

Tags are replaced with the corresponding values when emails are sent.

#### **Method 2: Launching a session through email**

If an administrator configured the ILT Session Register email with the LAUNCH. SESSION.LINK tag, learners will receive an email when they register for a session.

The email will include a link that will allow learners to launch the virtual meeting session in Teams. Note that the user will be prompted to enter their Cornerstone login credentials before being directed to the Teams meeting. This is true unless the user has an active/open Cornerstone session or a Cornerstone SSO .

To access email administration, navigate to Admin > Tools > Core Functions > Email Management. To configure a template for

the ILT Session Register email, search for 1

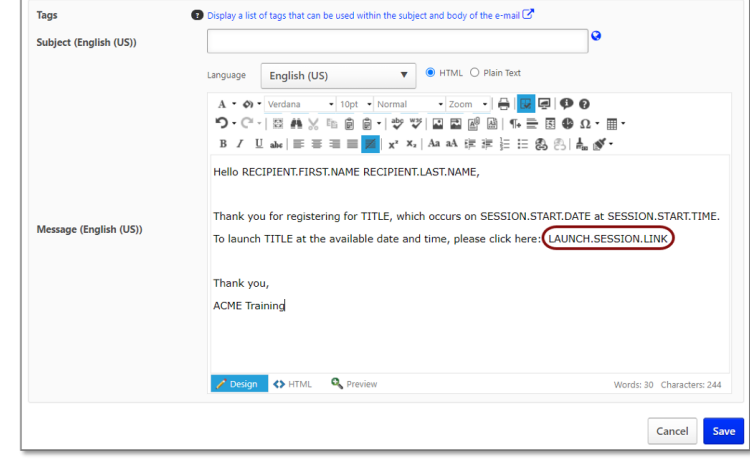

the ILT Session Register email type and click the Add Email option.

To include a link that users can click to launch their virtual session in the ILT Session Register email, the administrator can add the LAUNCH.SESSION.LINK tag to the body of the email. A functional link will replace the tag when the email is. This email tag functions for both single and multi-part sessions.

### **Method 3: Launching a session from Cornerstone Events calendar**

Learners may launch the session from the **Events Calendar** in Cornerstone.

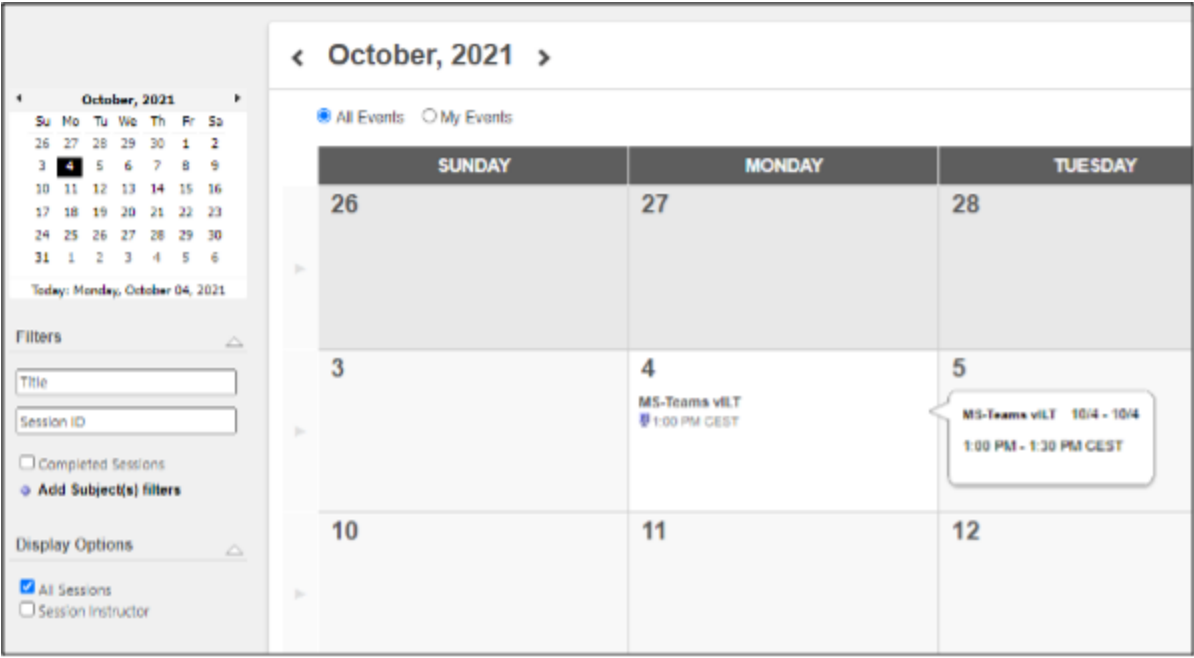

# <span id="page-30-0"></span>**User Workflow / Single Sign-On**

Below describes the expected behavior for when email tags are used to launch a session using the Microsoft Teams VILT integration.

#### **Expected user workflow for Cornerstone portals WITH an existing SSO solution in place**

- 1. If configured through Email Management, user (instructor/attendee) will get an email from Cornerstone with the link to launch the session.
	- Email tags to include in the email notification to display the link:
		- » Instructor email notification: INSTRUCTOR.LAUNCH.SESSION.LINK
		- » Attendee email notification: LAUNCH SESSION.LINK
- 2. User clicks on the link and will be automatically logged into Cornerstone via their SSO.
- 3. User will be automatically forwarded to MS Teams session (i.e. no need to manually launch the MS Teams session from Transcript).
- 4. User completes the Microsoft Teams session.
- 5. Attendance will be tracked on the user's Transcript and session's Attendance and Scoring pages.

#### **Expected user workflow for Cornerstone portals WITHOUT an SSO solution in place**

- 1. If configured through Email Management, user (instructor/attendee) will get an email from Cornerstone with the link to launch the session.
	- Email tags to include in the email notification to display the link:
		- » Instructor email notification: INSTRUCTOR.LAUNCH.SESSION.LINK
		- » Attendee email notification: LAUNCH SESSION.LINK
- 2. User clicks on the link and will be prompted to log into Cornerstone using credentials.
- 3. Upon login, user will be automatically forwarded to Microsoft Teams session (i.e. no need to manually launch the Microsoft Teams session from Transcript)
- 4. User completes the Microsoft Teams session.
- 5. Attendance will be tracked on the user's Transcript and session's Attendance and Scoring pages.

# <span id="page-31-0"></span>**Update Session Roster**

Once the session's scheduled completion date and time have passed, the instructor or admin will need to click on the **Update Attendance** button to trigger a session roster update.

This action prompts Cornerstone to request Teams for a list of users that have attended the session. To complete the attendance update and complete the session, click on **Submit Roster**.

### **Attendance Percentage Threshold (%)**

If you have not configured the "Min. Attendance %", the user will be marked as attended when he/she launches the session regardless of how long they stayed in the meeting as long as there is time registered in the Attendance Report generated by MS Teams for each attendee (Time intervals exists in the Attendance Report per user)

For example, an attendee that launched a session but only stayed in the meeting for 2 minutes will still be marked as having attended the session.

If you have configured a "Min. Attendance %", the time in the session will be considered.

For example, if the session was open for 60 minutes, the threshold was configured with 50%, and the user leaves the session after 25 minutes, then the user will not be marked as completed.

With the introduction of the co-organizer role in the integration, the attendance calculation logic now takes into account the organizer's time in session as well.

### **Breakout rooms**

**Important:** The time spend in Breakout rooms cannot be captured and consolidated back to the main MS-Teams session. This is a limitation in Microsoft Graph API's.

If it's intended to use breakout rooms, the "Attendance Percentage Threshold (%)" should be set to "0". It is possible to configure multiple integrations with different vendor configurations (Ref. Q&A)

### **Attendance Calculation Details**

### **Overview**

To select the type of attendance calculation desired per Session:

- 1. Open the Extended Options link in the Session details of the session you want to set up
- 2. Go to Attendance Calculation section
- 3. Select the desired attendance calculation type.

### **Instructor Based calculation**

("MS-Teams" = Actual meeting time (Primary Instructor time in the session), "Session" = Scheduled session time in CSOD)

If this option is selected the duration of the meeting will be determined by the Primary instructor's time in meeting. Co-organizers are not considered.

If the Primary Instructor (Organizer in MS Teams) does not join the meeting, the integration cannot calculate attendance.

### **Time Based calculation**

("MS-Teams" = Actual meeting time, "Session" = Scheduled session time in CSOD)

If this option is selected, the integration will take as reference the start time of the first user who joins the meeting whose role is either Organizer or Co-organizer.

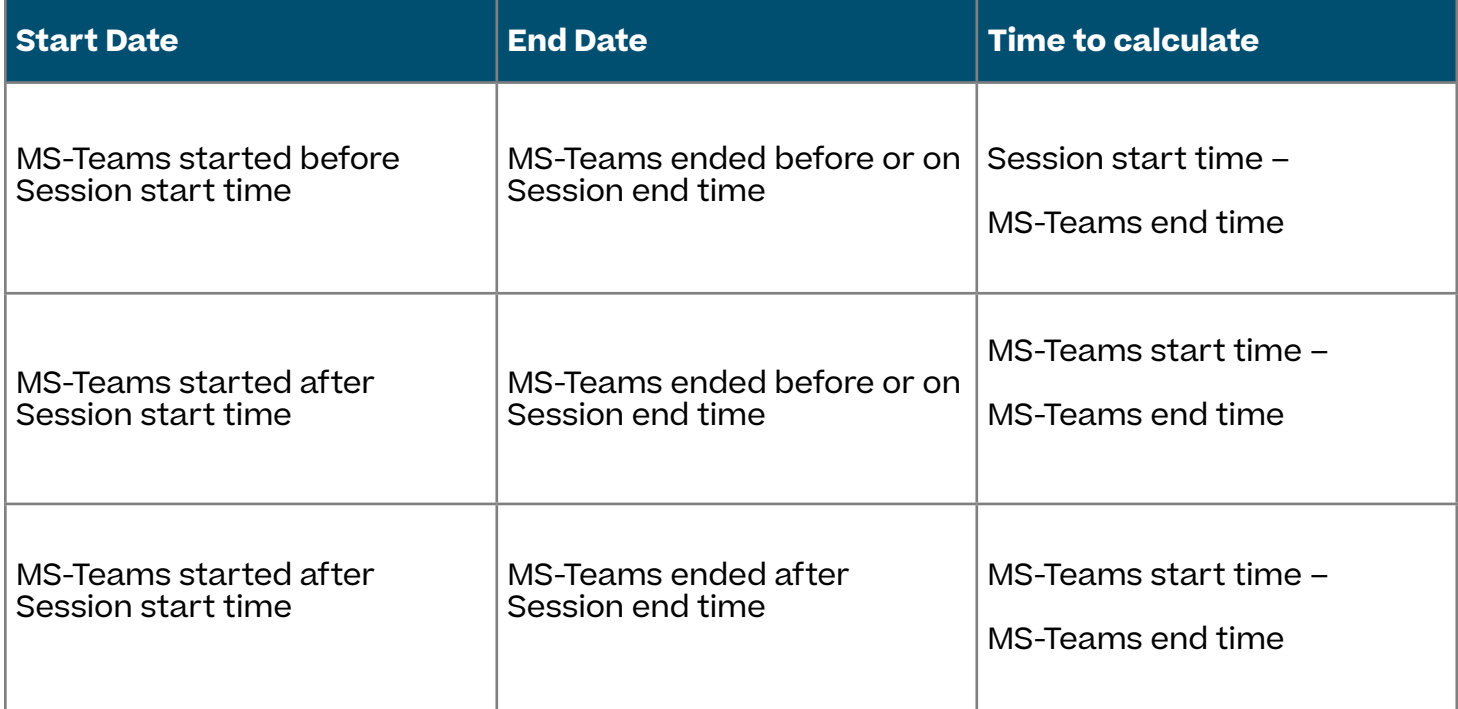

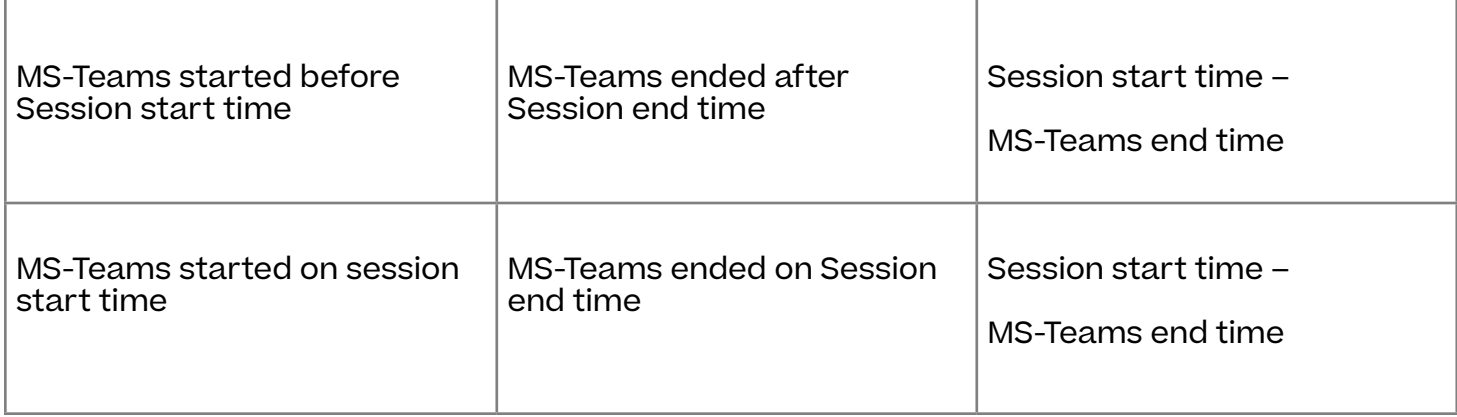

#### **Attendee's Drop-out**

In case if a user drops out for a couple of minutes (for example due to connectivity issues) and rejoined again, the integration will calculate the overall attendance time.

### **Session Part Breaks**

Session part breaks will not be considered for the calculation. The recommended practice for both instructors and attendees is to keep the session open during scheduled breaks.

### **Attendance Calculation Details**

The **Update attendance** button will capture the attendance based on the configured threshold (%).

#### **Instructor's Overwrite**

The Instructor in Cornerstone remains responsible for marking the attendees as completed before submitting the roster. The Instructor can either confirm or overwrite (yes/no) the completion record based on own discretion.

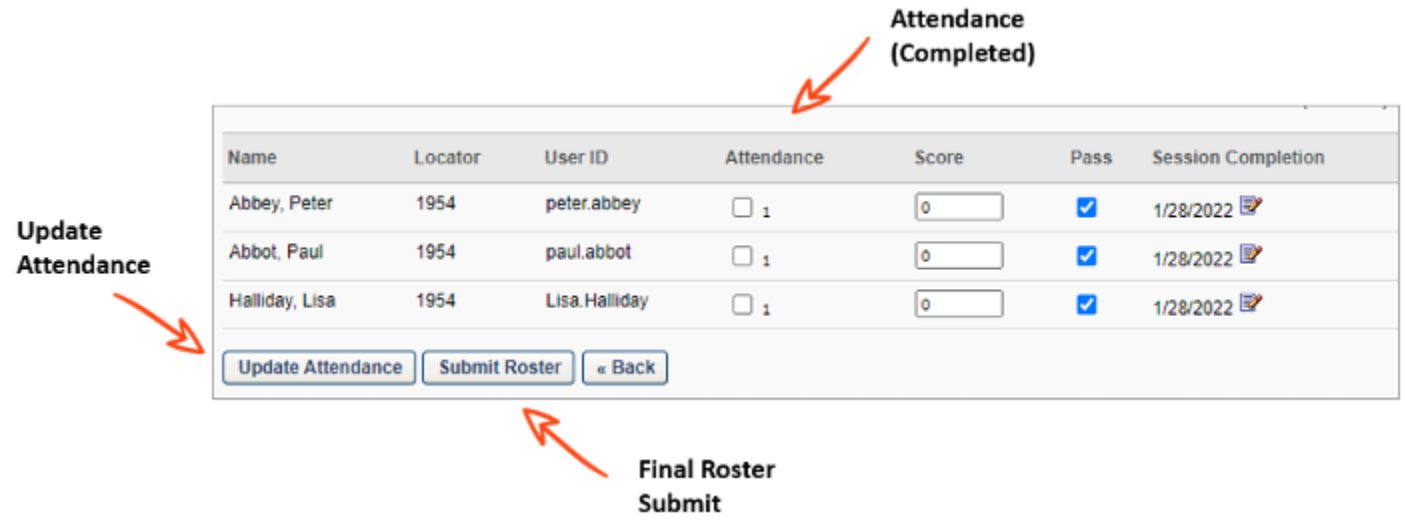

# <span id="page-34-0"></span>**Frequently asked questions**

### **Guest vs. External Users**

When you need to communicate and collaborate with Learners/Attendees outside your organization (Azure tenant), Microsoft Teams has two options:

**External access** – MS federation user, for example an attendee logged-in with Microsoft account from another company or tenant.

**Guest access** – External user without using a MS federation account, for example an attendee with a private @gmail.com address.

**Important:** The MS Teams integration does NOT support 'Guest' accounts for Learners.

### **User (Attendee) Experience & Support (Guest vs. External User):**

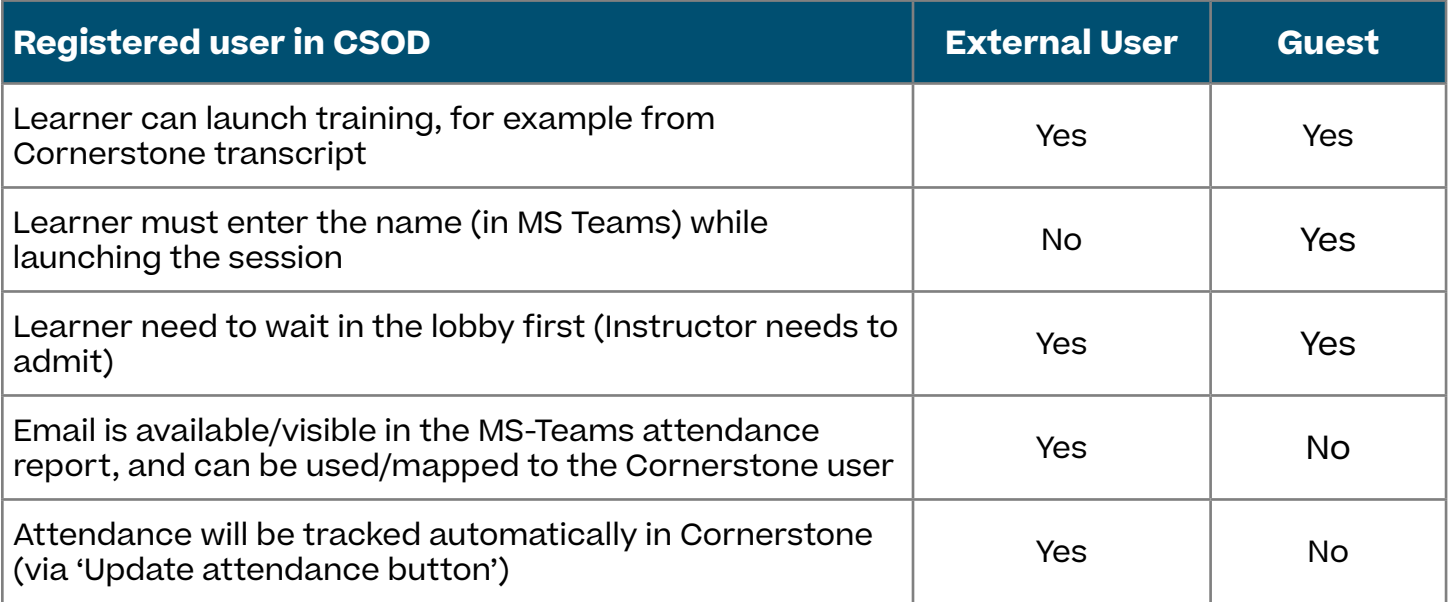

### **How to identify the User Type & Role in MS-Teams?**

For guest users, the name will be displayed with the 'Guest' extension and tagged with "Meeting guest". External users will be tagged as "External".

Example:

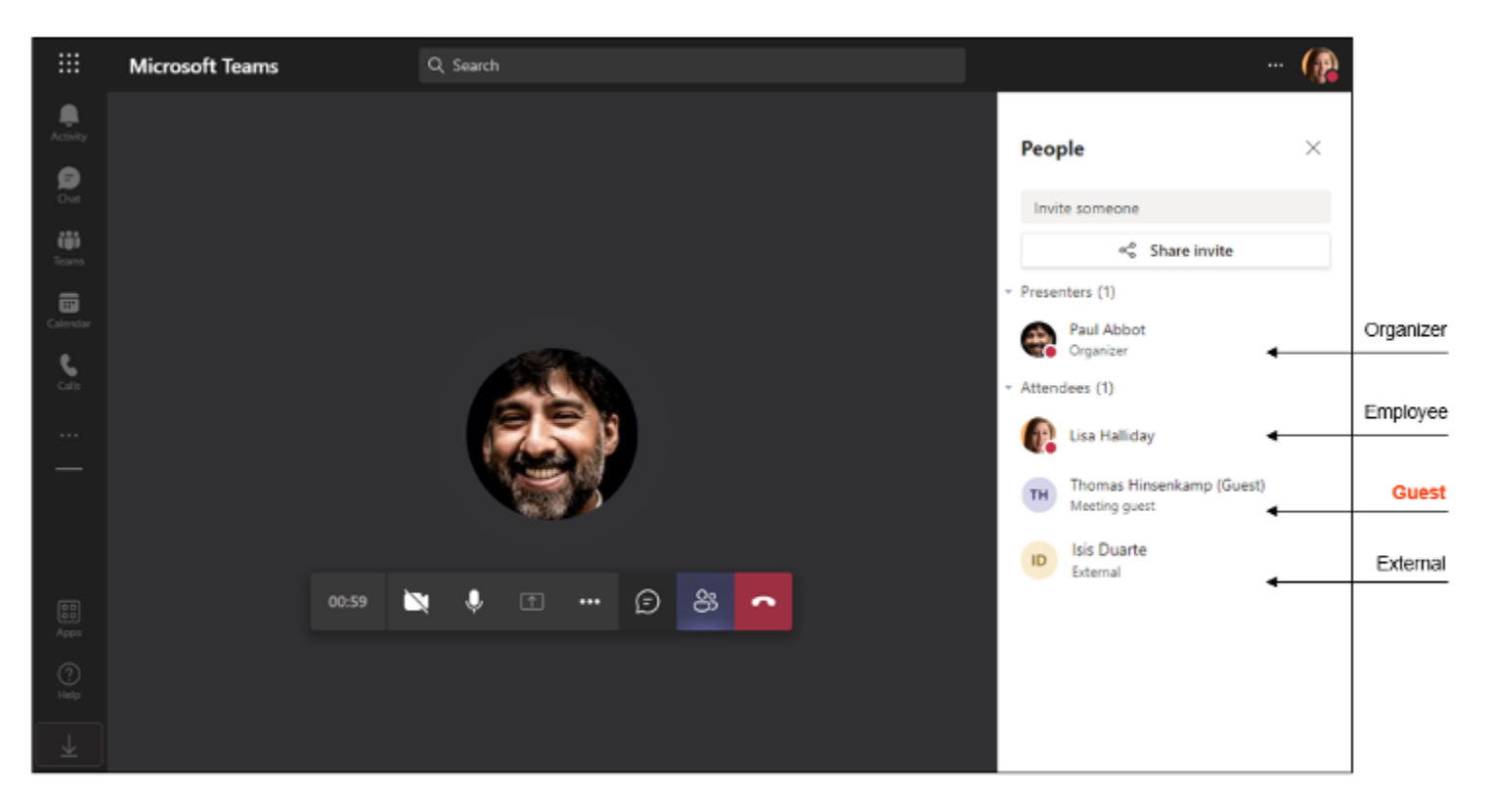

#### **Helpful Resources:**

Use guest access and external access to collaborate with people outside your organization:

[https://docs.microsoft.com/en-US/microsoftteams/communicate-with-users-from](https://docs.microsoft.com/en-US/microsoftteams/communicate-with-users-from-other-organizations)[other-organizations](https://docs.microsoft.com/en-US/microsoftteams/communicate-with-users-from-other-organizations)

Manage external access:

[https://docs.microsoft.com/en-US/microsoftteams/manage-external-access](https://docs.microsoft.com/en-US/microsoftteams/manage-external-access )

# <span id="page-36-0"></span>**Integration questions**

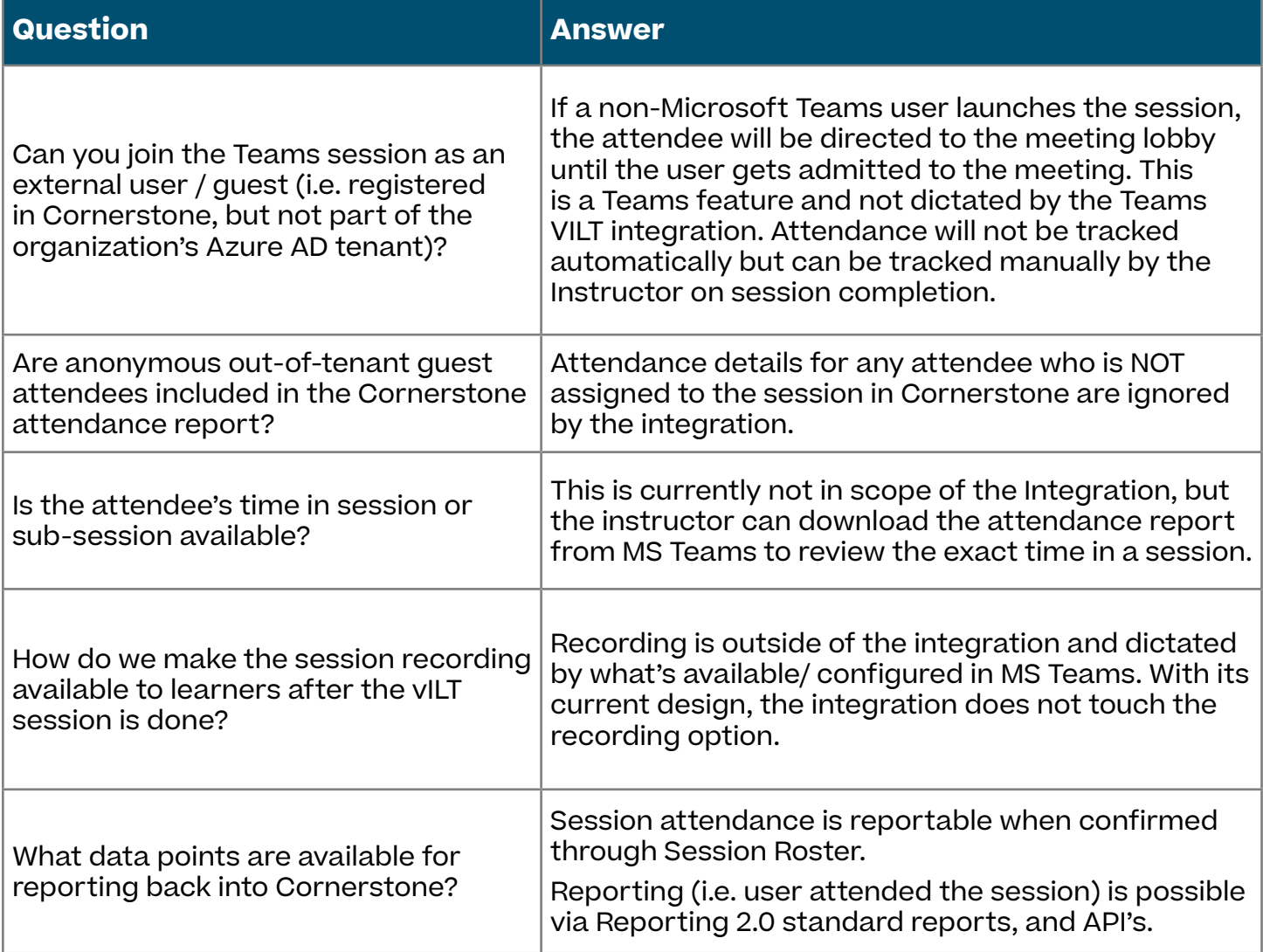

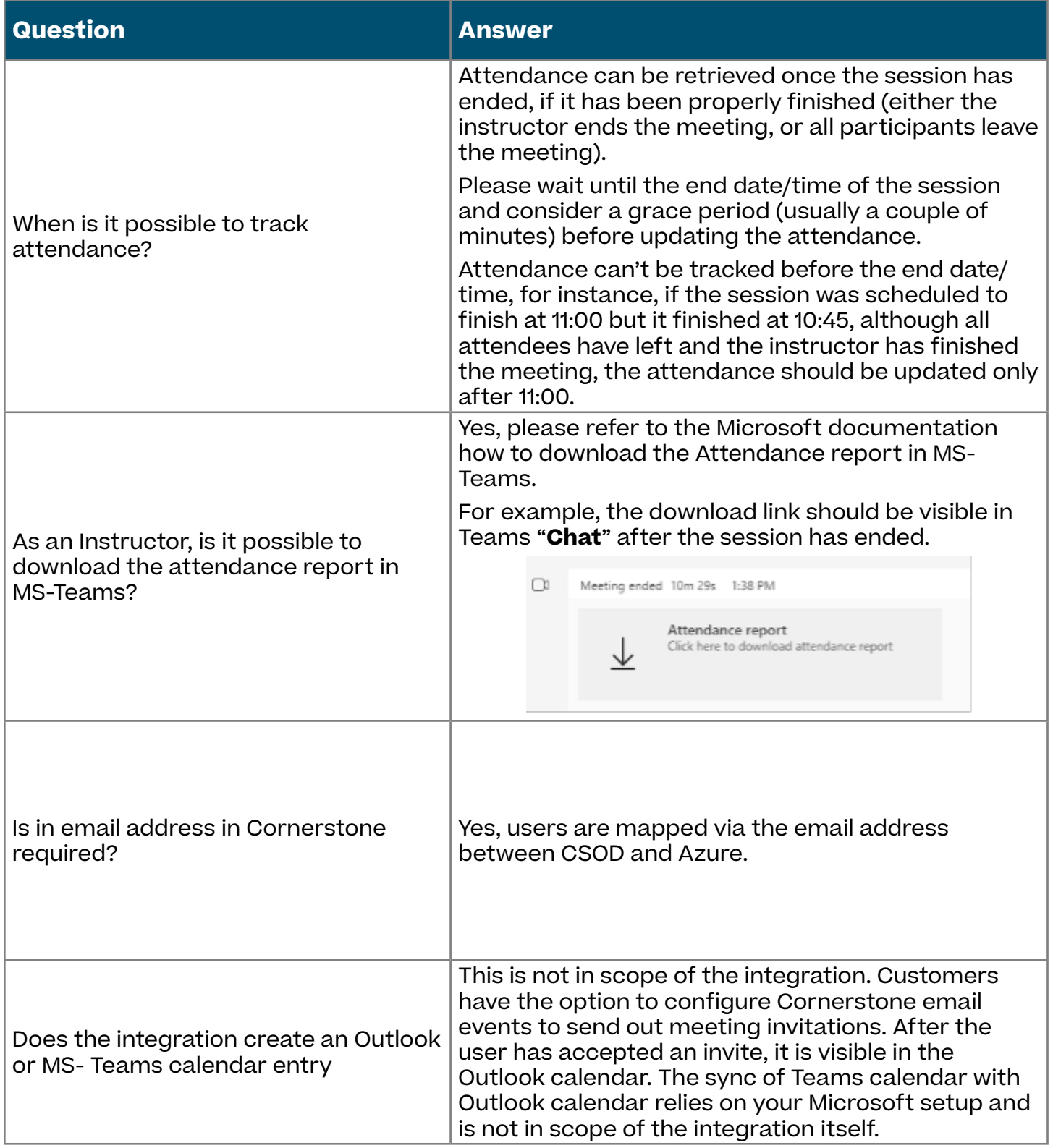

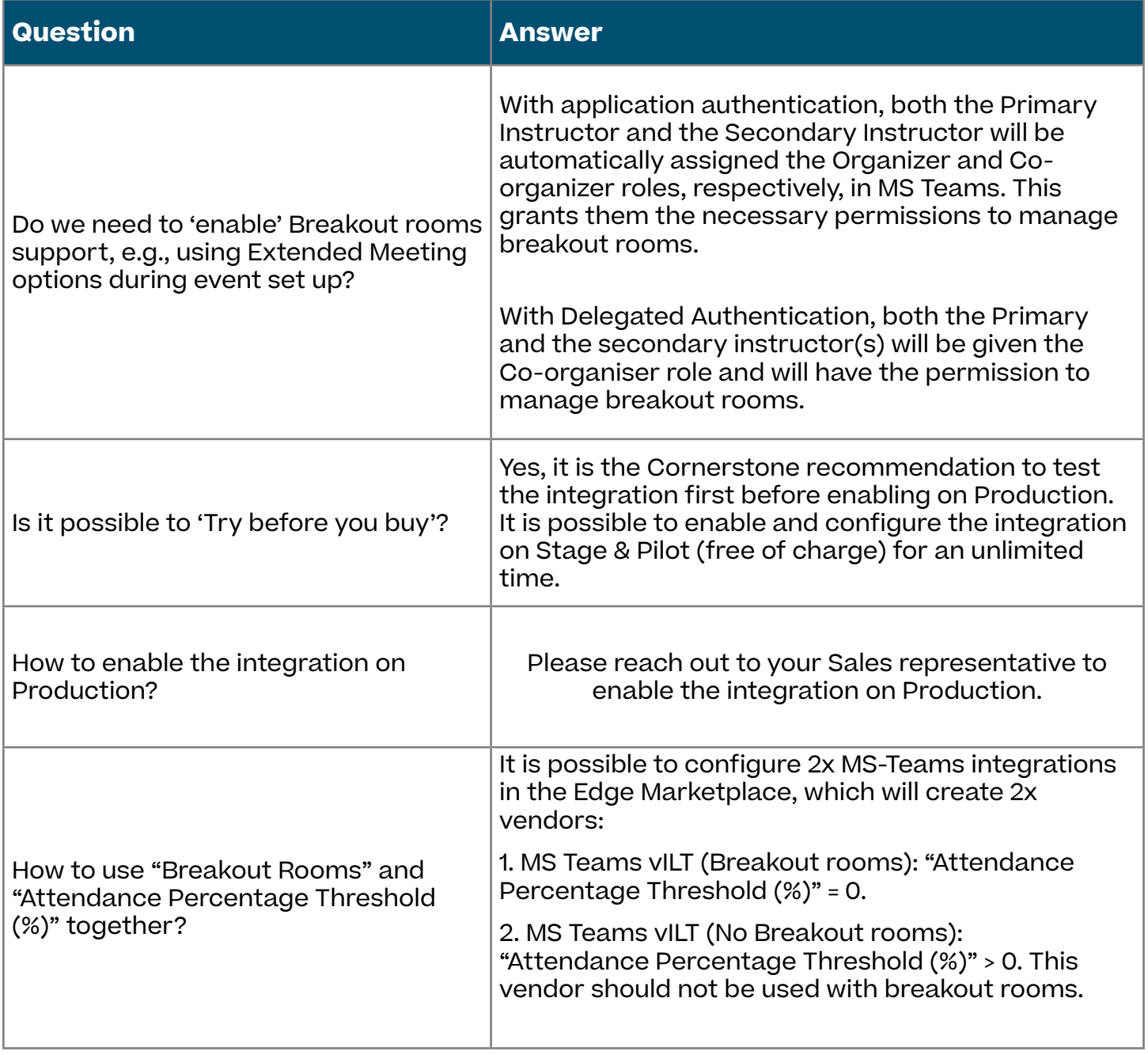

# <span id="page-39-0"></span>**Technical, security & compliance questions**

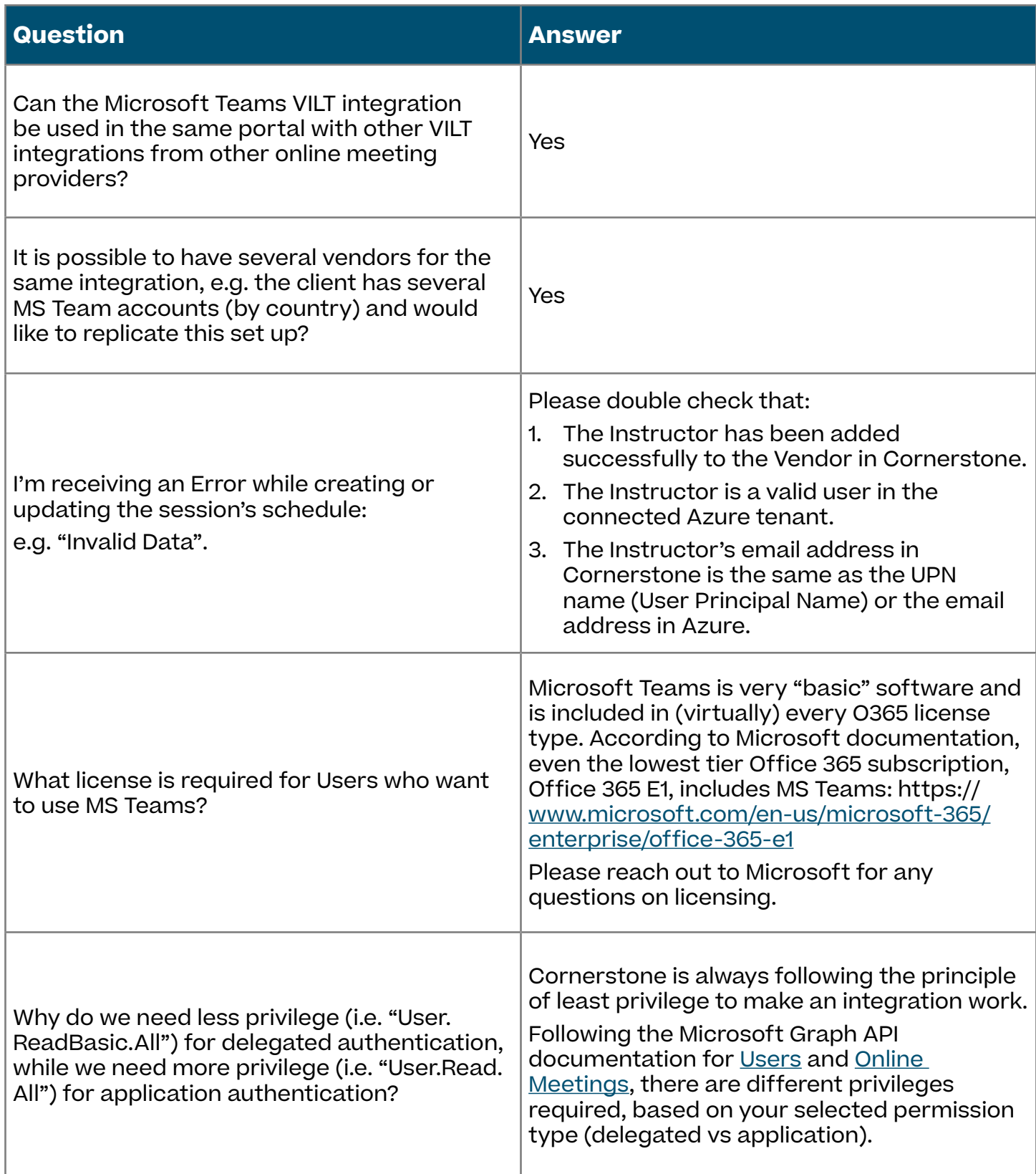

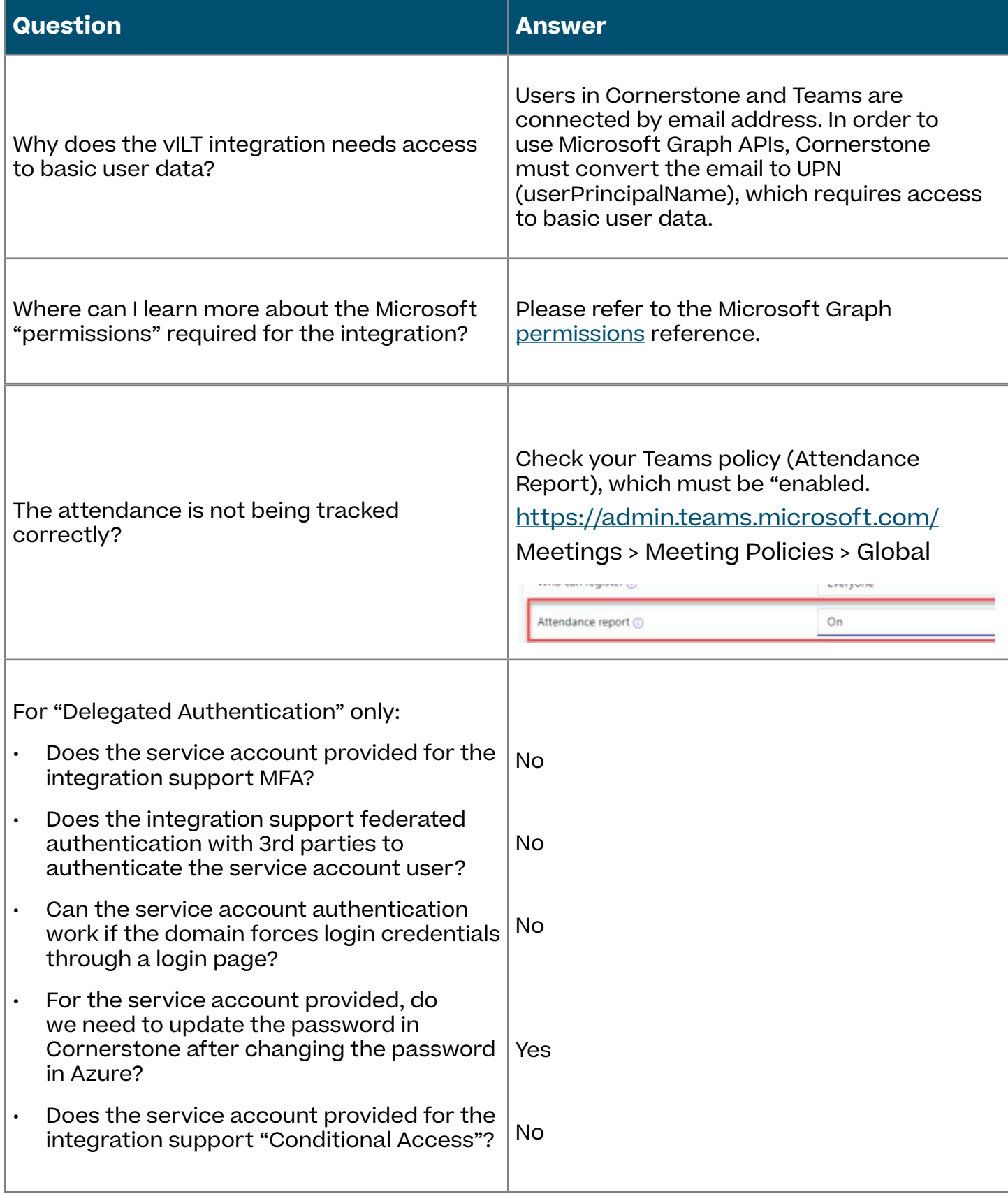

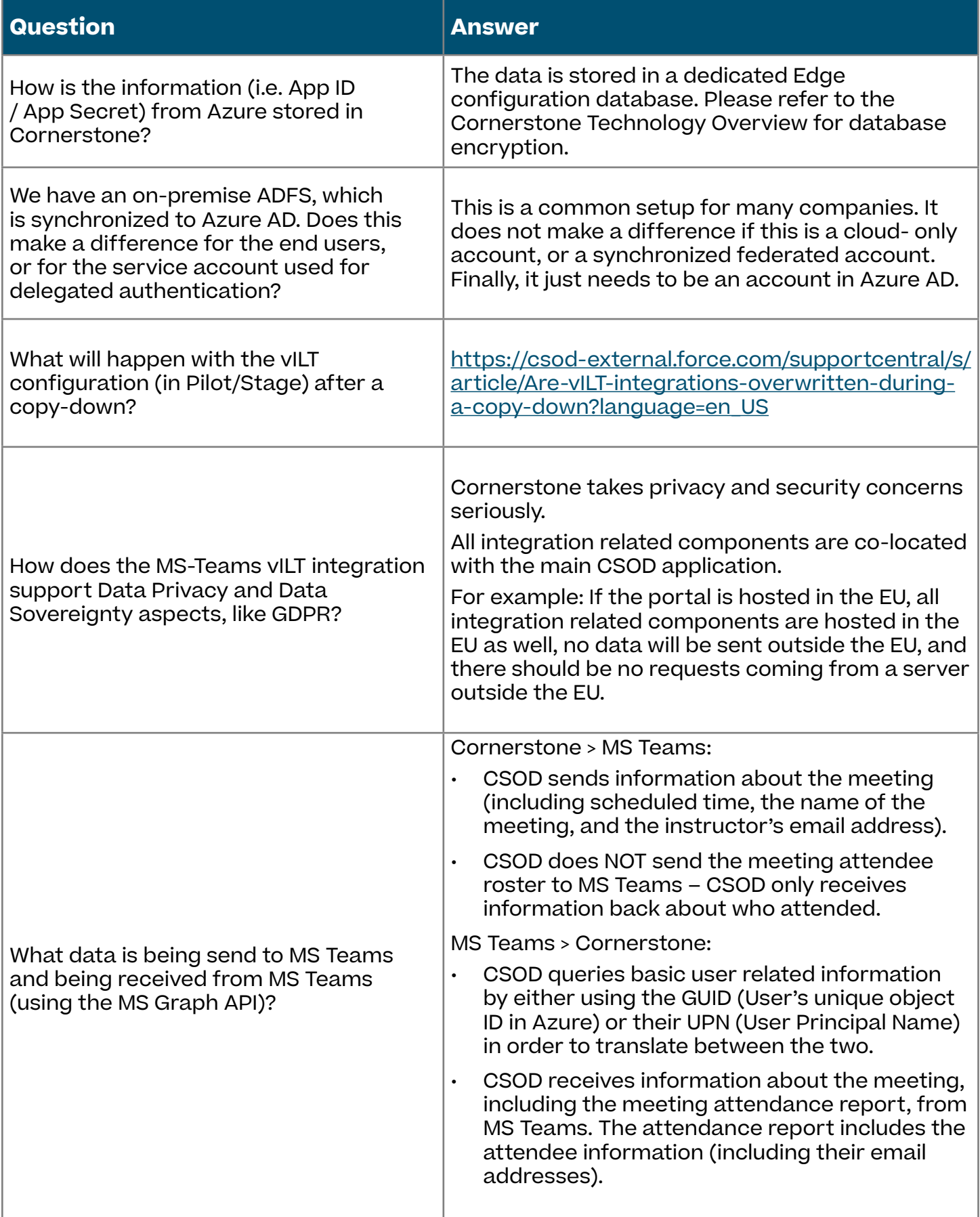

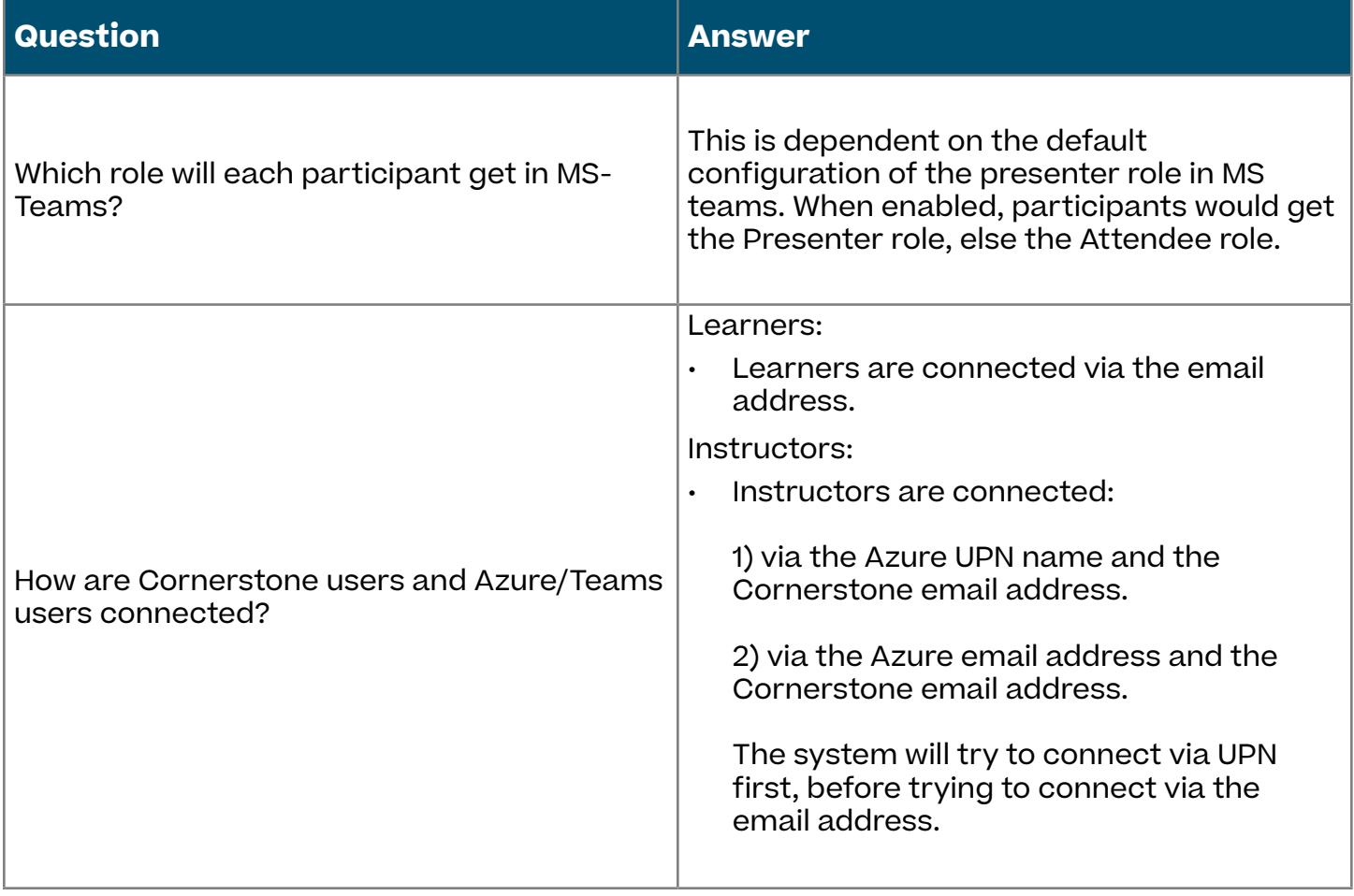

# <span id="page-43-0"></span>**Appendix**

# **A. Cornerstone Security Permissions**

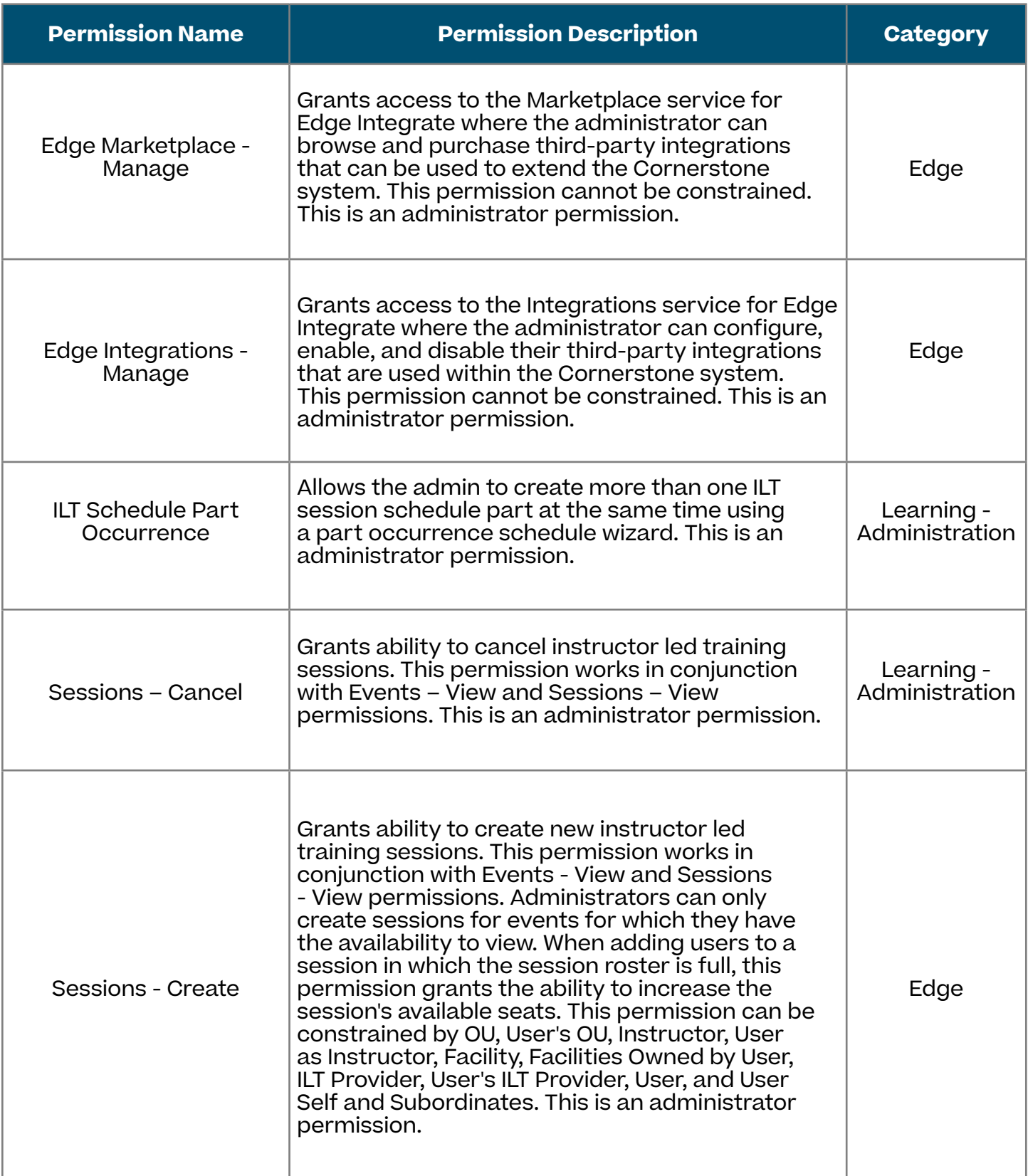

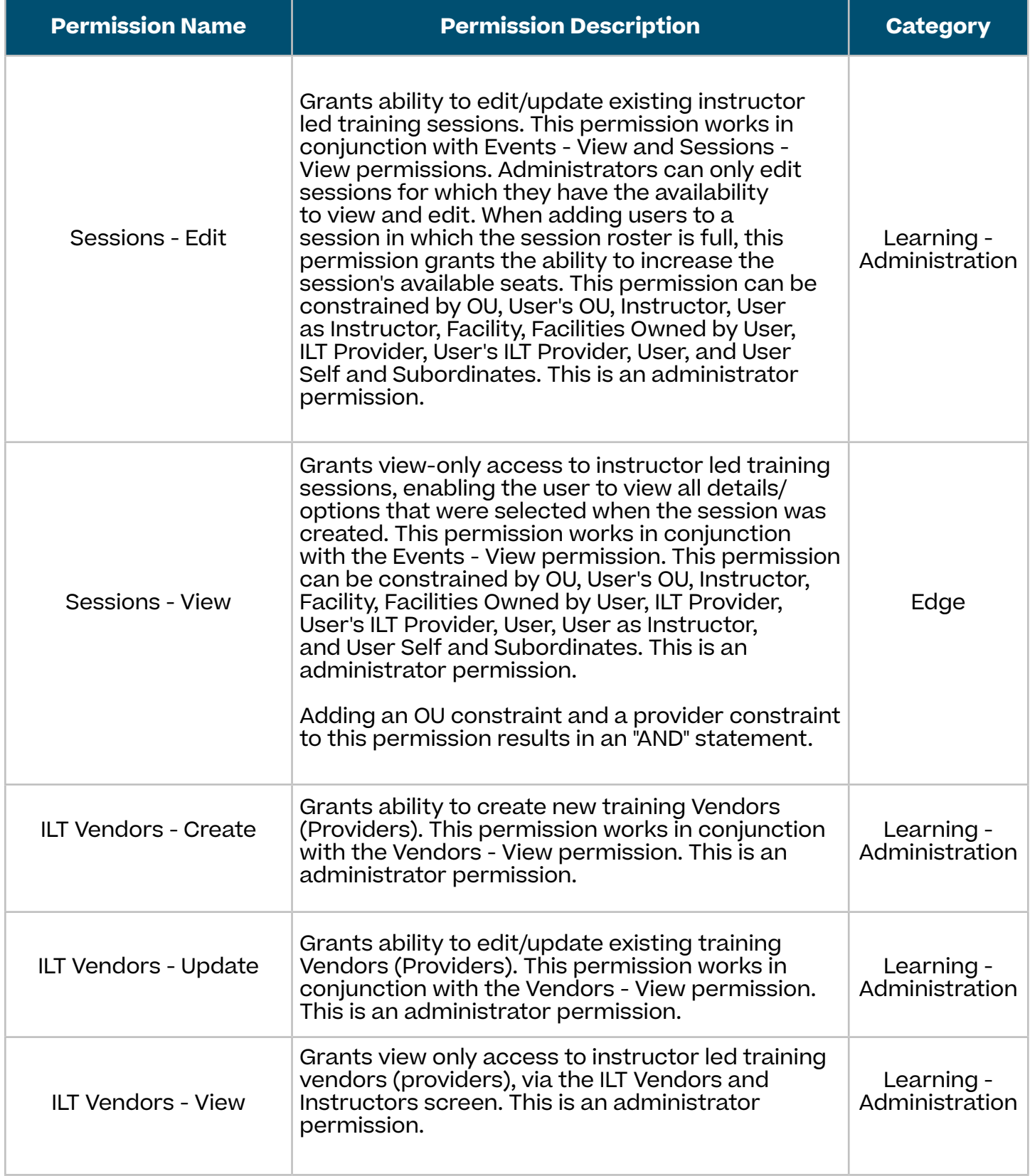

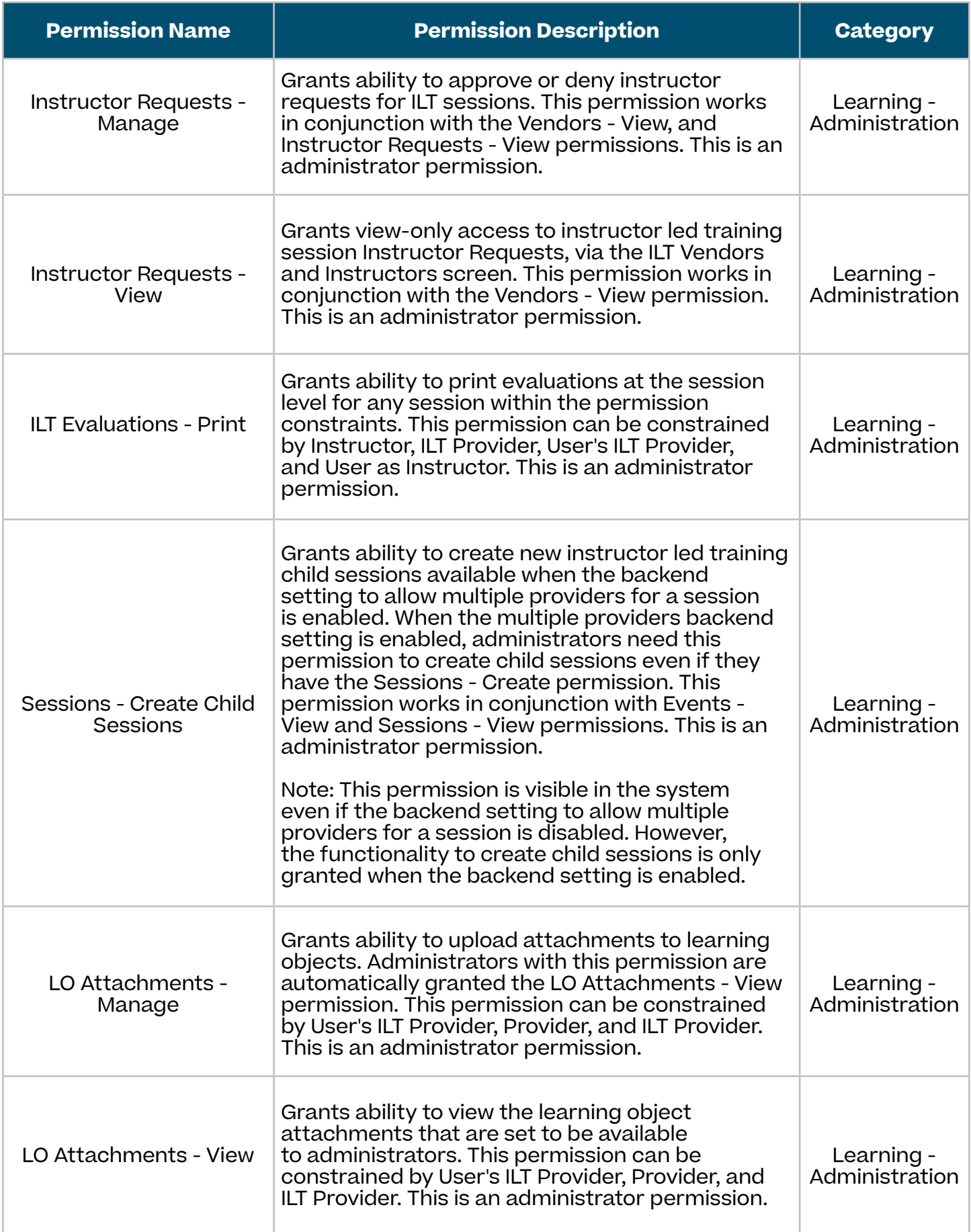

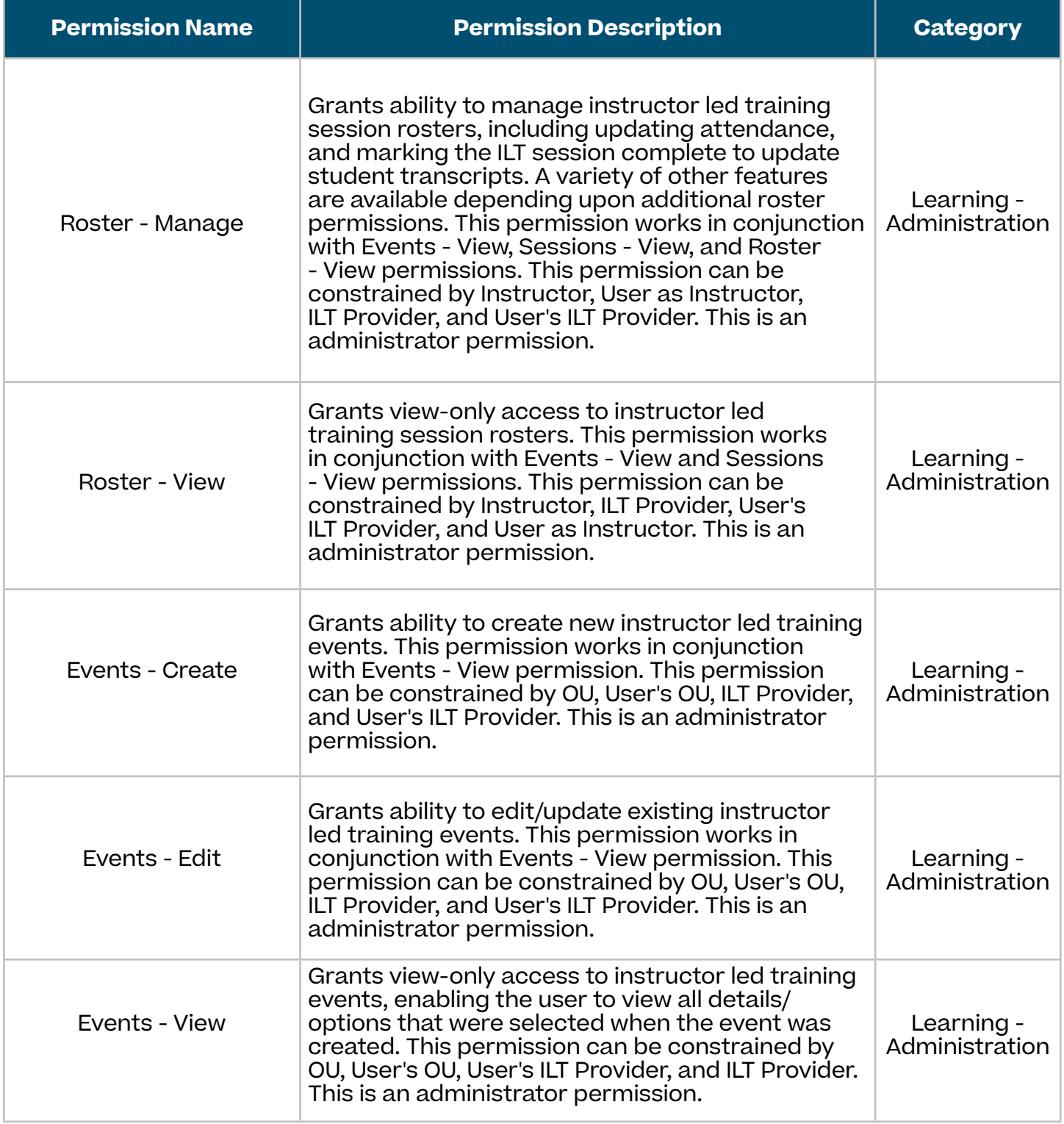

# <span id="page-47-0"></span>**B. Support**

- For Cornerstone-related questions, post your Teams integration questions on Ask an [Expert: Integrations in Success Center.](https://clients.csod.com/phnx/driver.aspx?routename=Social/Topic/TopicDetails&Topic=1274&Root=124)
- To report Cornerstone-related Teams integration issues, submit a ticket through Support Central.
- To share enhancement ideas related to the Teams integration, post your suggestion on [Suggestion City: Edge in Success Center](https://clients.csod.com/phnx/driver.aspx?routename=Social/Topic/TopicDetails&Topic=644&Root=124).